# **บทที่ 2 การซื้อสินค้า**

 **1. การซื้อสินค้า**

เป็นเมนูที่จัดการเกี่ยวกับการซื้อสินค้าของสหกรณ์ เมื่อเข้าสู่เมนูการซื้อสินค้าจะปรากฎหน้าจอ ดังรูปที่ 2 – 1 การซื้อสินค้า

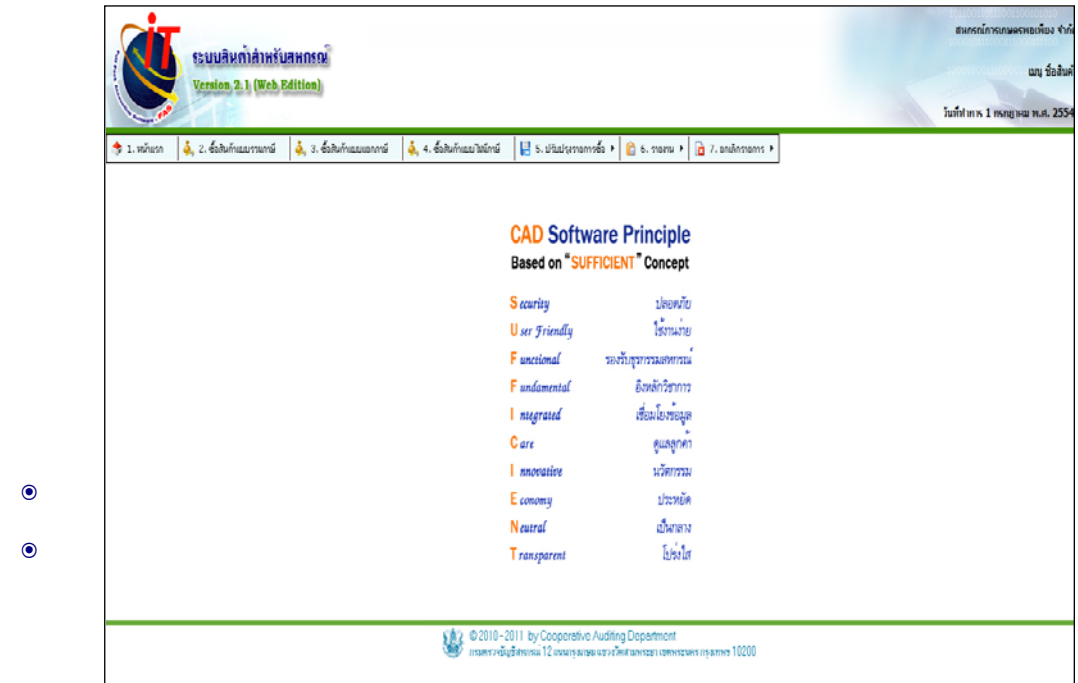

# รูปที่ 2 – 1 การซื้อสินค้า

# การซื้อสินค้ามี 3 แบบ ได้แก่

การซื้อสินค้าแบบรวมภาษีคือ การซื้อสินค้าในราคาที่รวมภาษีมูลค่ามูลเพิ่ ม การซื้อสินค้าแบบแยกภาษีคือ การซื้อสินค้าในราคาที่ไม่รวมภาษีมูลค่าเพิ่ ม การซื้อสินค้าแบบไม่มีภาษี คือ การซื้อสินค้าที่ไม่มีเรื่องของภาษีมูลค่าเพิ่ มเข้ามาเกี่ยวข้อง การซื้อทั้ง 3 แบบต่างกันที่การกรอกภาษีมูลค่าเพิ่ม สามารถอธิบายการใช้งานทั้ง 3 แบบ ได้ดังนี้

# **1.1 การซื้อสินค้าแบบรวมภาษี**

การซื้อสินค้าแบบรวมภาษี คือ การซื้อสินค้าในราคาที่รวมภาษีมูลค่าเพิ่ มเข้าไปด้วย เมื่อเข้าสู่ หน้าจอ ปรากฏดังรูปที่ 2 – 2 การซื้อสินค้าแบบรวมภาษี

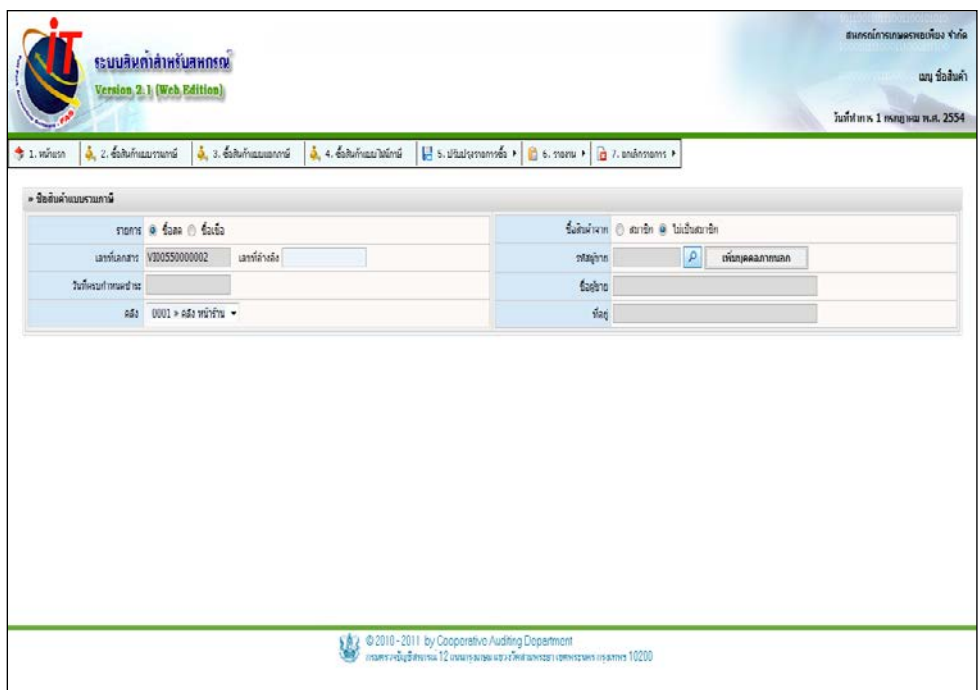

รูปที่ 2 – 2 การซื้อสินค้าแบบรวมภาษี

โดยมีรายละเอียดการกรอกข้อมูล ดังนี้

รายการ กาหนดการซื ํ ้อสินค้าด้วยเงินสดหรือเงินเชื่อ เลขที่อ้างอิง กรอกเลขที่เอกสารเพื่อประโยชน์ในการอ้างอิงใน ระบบ โดยระบบบังคับให้กรอกเลขที่อ้างอิง ้วันครบกำหนดชำระ กรอกวันครบกำหนดชำระในกรณีที่เลือกซื้อสินค้า เป็ นเงินเชื่อ

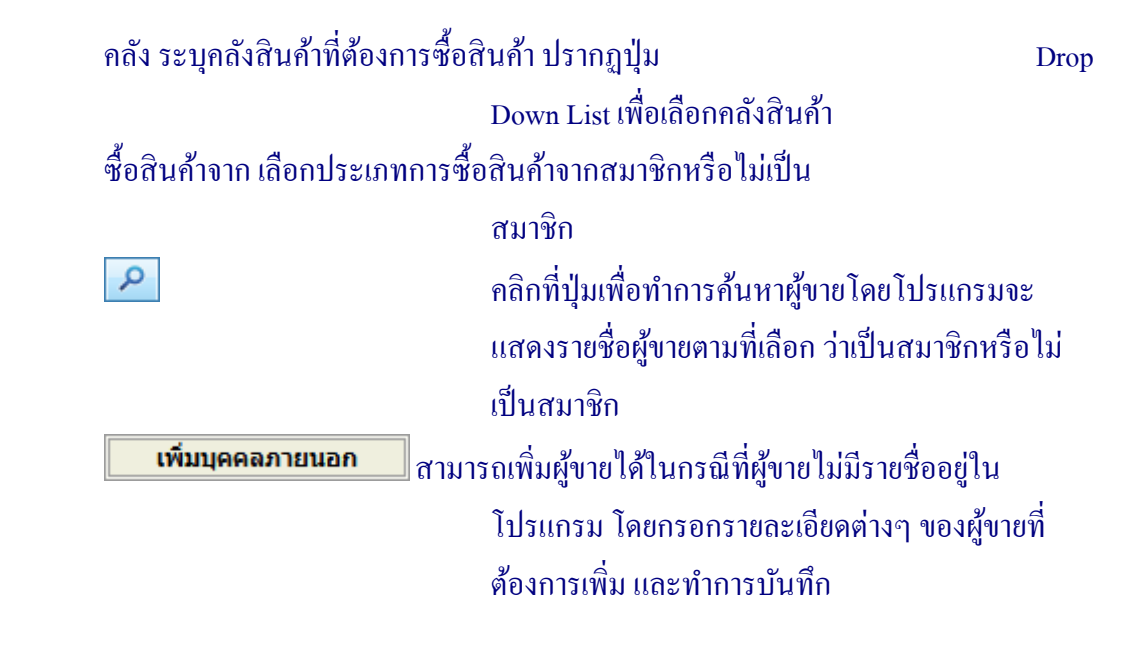

เมื่อกรอกรายการครบแล้ว โปรแกรมจะแสดงหน้าจอการซื้อสินค้า ดังรูปที่ –2 3 การซื้อสินค้า

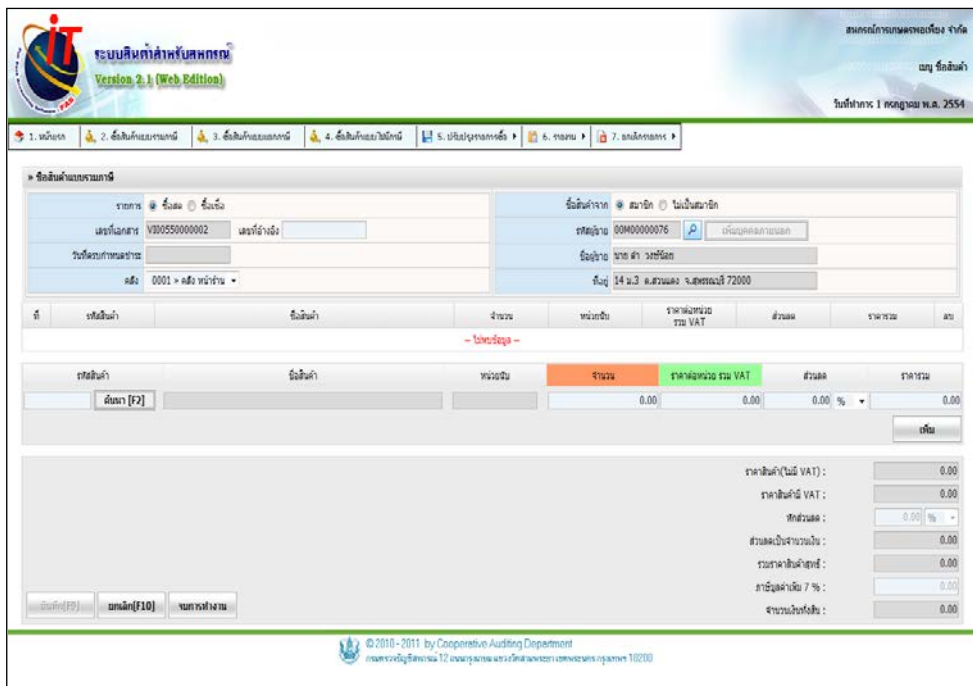

รูปที่ 2 – 3 การซื้อสินค้า

# โดยมีรายละเอียดการกรอกข้อมูล ดังนี้

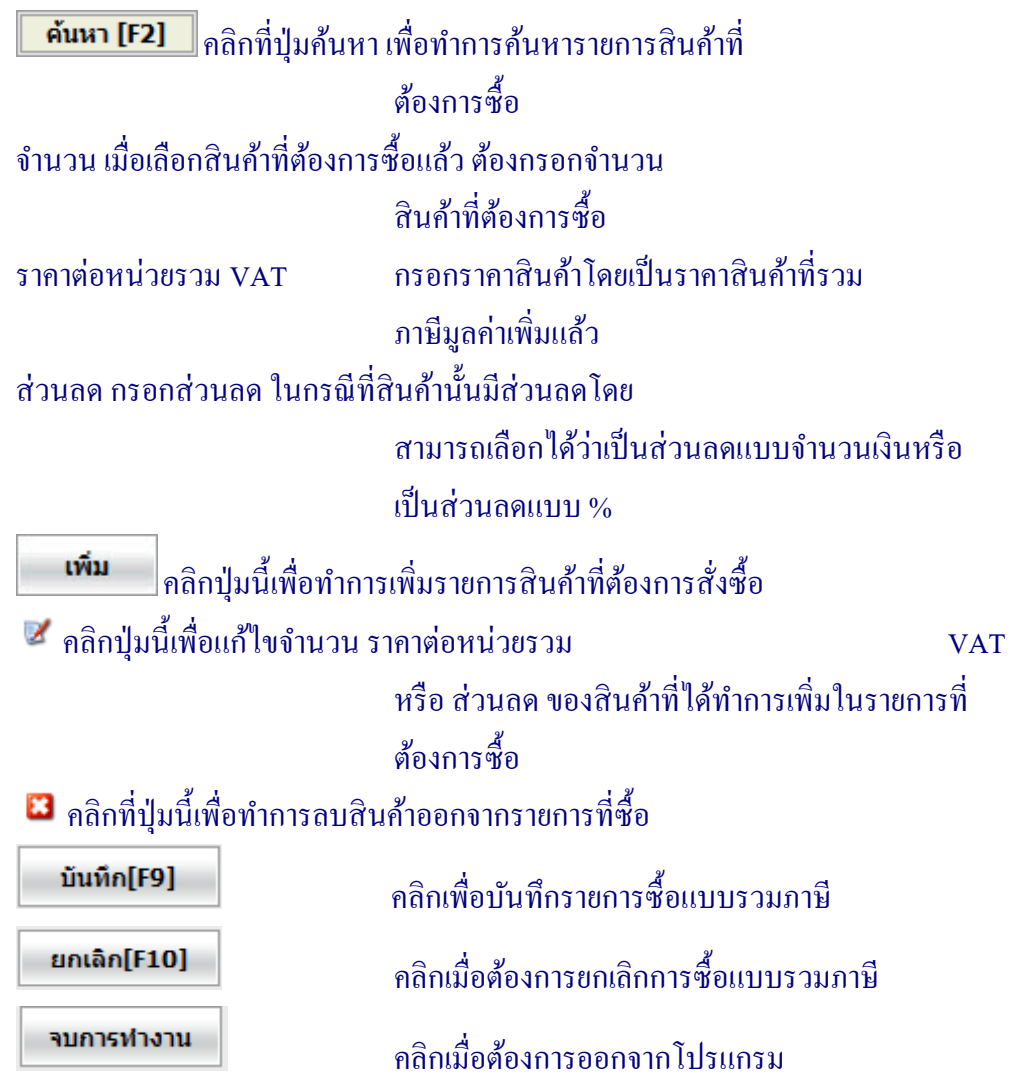

### **1.2 การซื้อสินค้าแบบแยกภาษี**

การซื้อสินค้าแบบแยกภาษี คือ การซื้อแบบแยกภาษีมูลค่าเพิ่ มออกจากราคาสินค้าโดยจะนํา ภาษีมูลค่าเพิ่มไปรวมกับยอดซือภายหลัง เมื่อเข้าสู่หน้าจอ ปรากฏคังรูปที่ 2  $\,$  – 4  $\,$ การซื้อสินค้าแบบแยก ภาษี

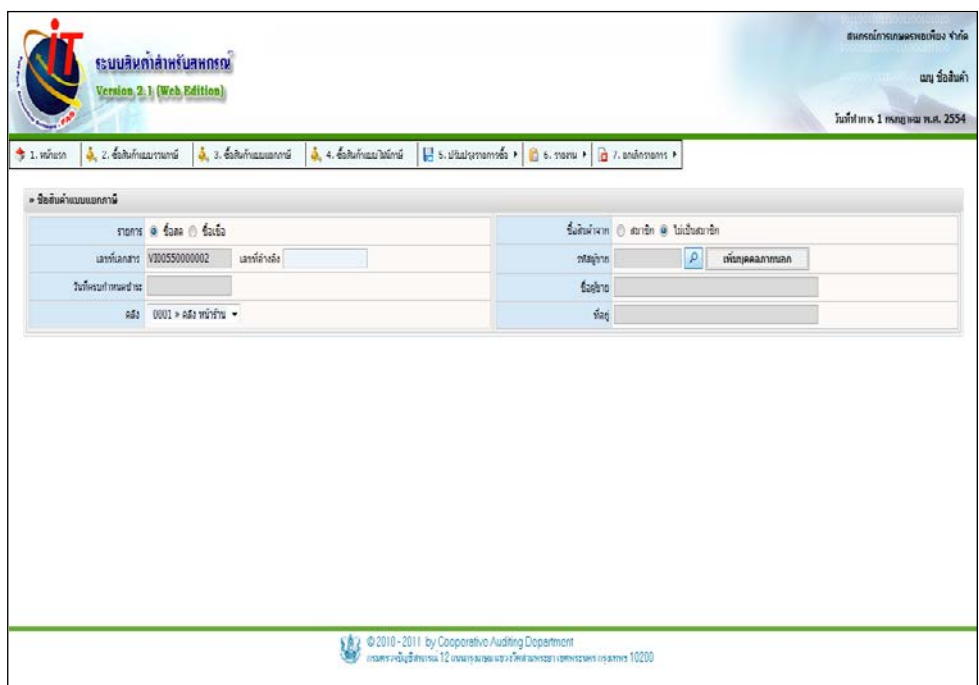

รูปที่ 2 – 4 การซื้อสินค้าแบบแยกภาษี

# โดยมีรายละเอียดการกรอกข้อมูล ดังนี้

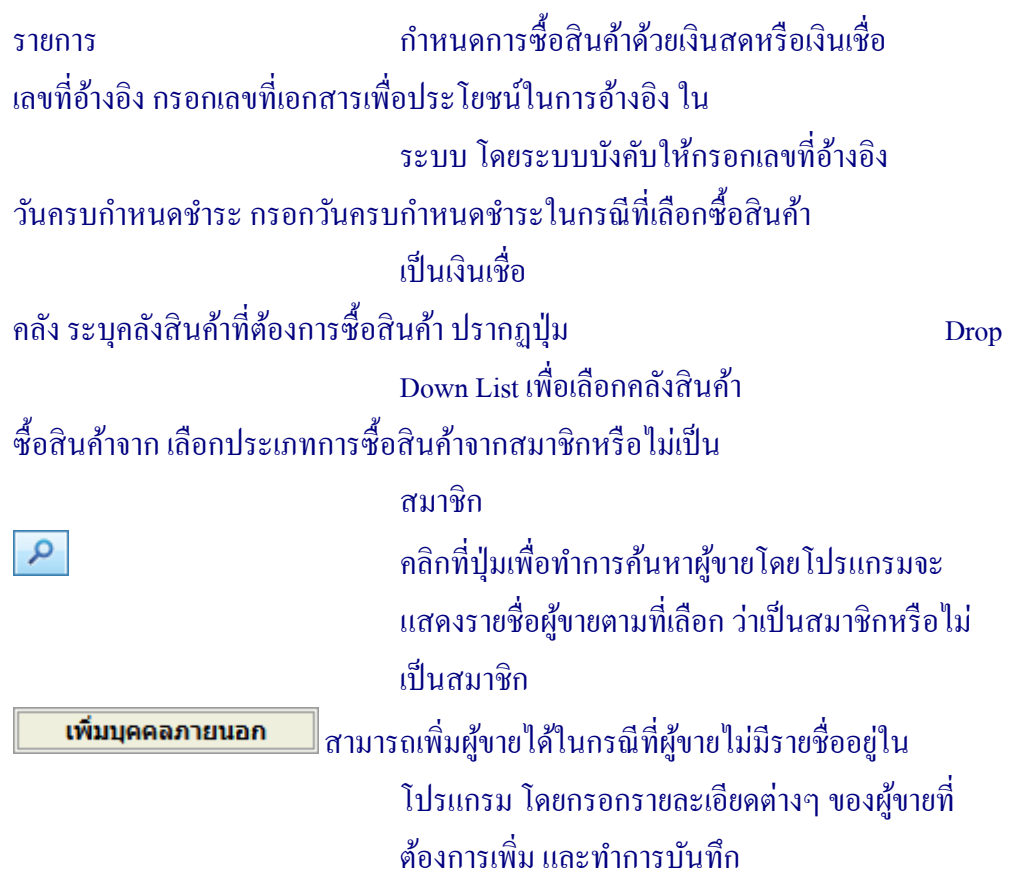

# เมื่อกรอกรายการข้างต้นครบแล้ว โปรแกรมจะแสดงหน้าจอการซื้อสินค้า ดังรูปที่ 2 –5 ซื้อสินค้า

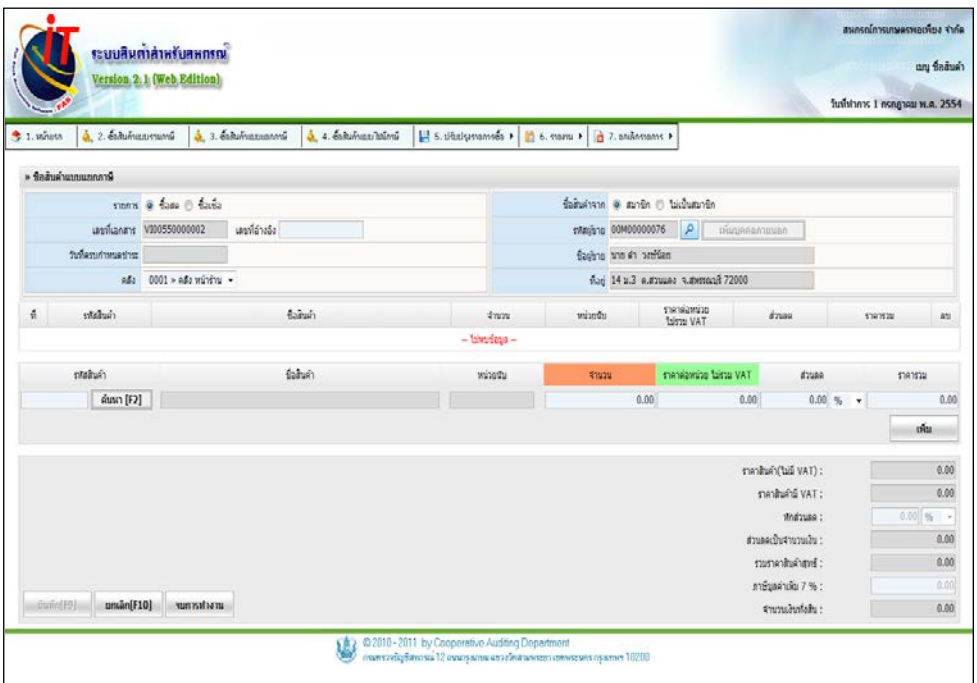

รูปที่ 2 –5 ซื้อสินค้า

# โดยมีรายละเอียดการกรอกข้อมูล ดังนี้

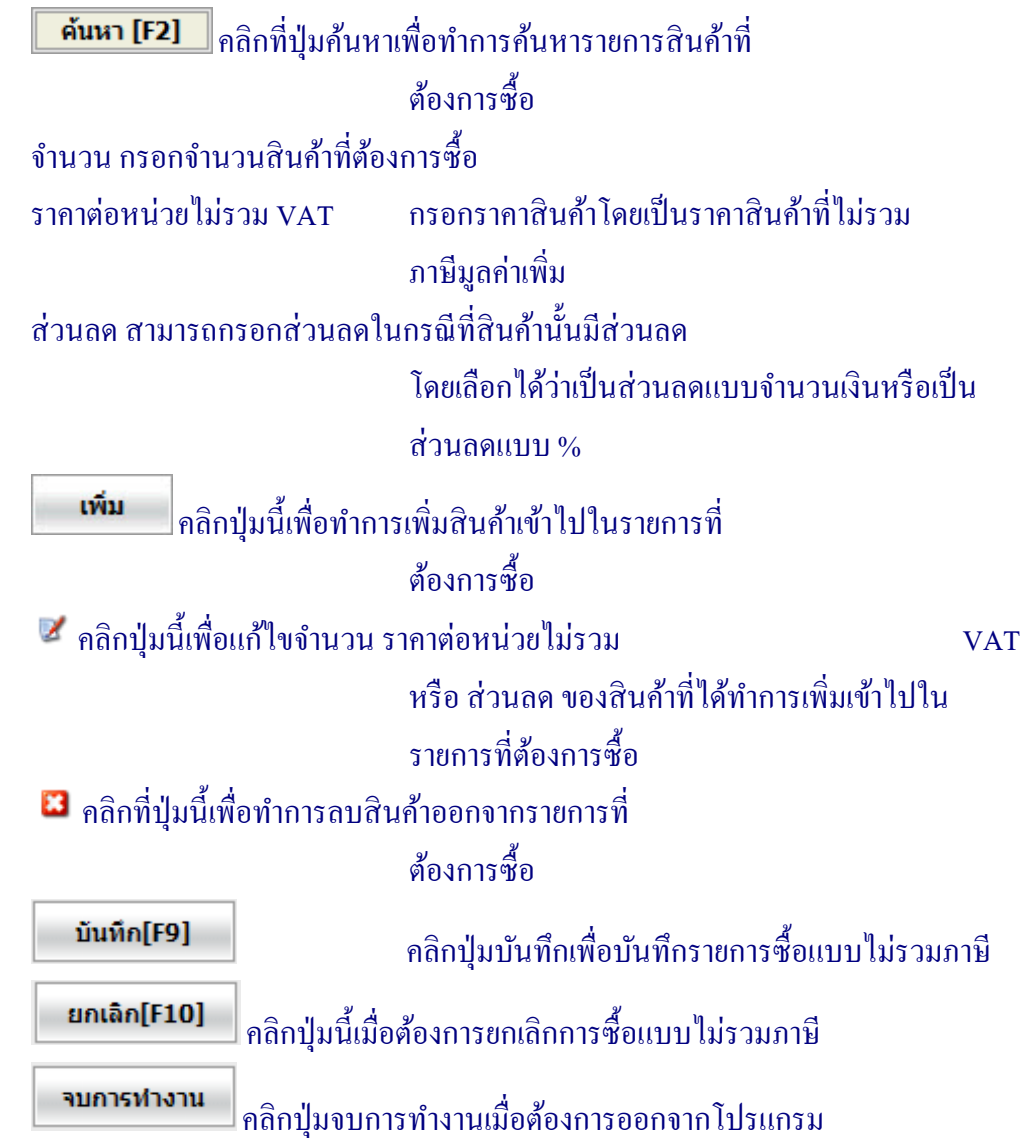

# **1.3 การซื้อแบบไม่มีภาษี**

# การซื้อแบบ ไม่มีภาษี คือ การซื้อที่ ไม่มีภาษีมูลค่าเพิ่มมาเกี่ยวข้อง เช่น สินค้าประเภทเกษตร เป็น สินค้าที่ไม่มีภาษี เมื่อเข้าเมนูจะปรากฏ ดังรูปที่ 2 – 6 การซื้อแบบไม่มีภาษี

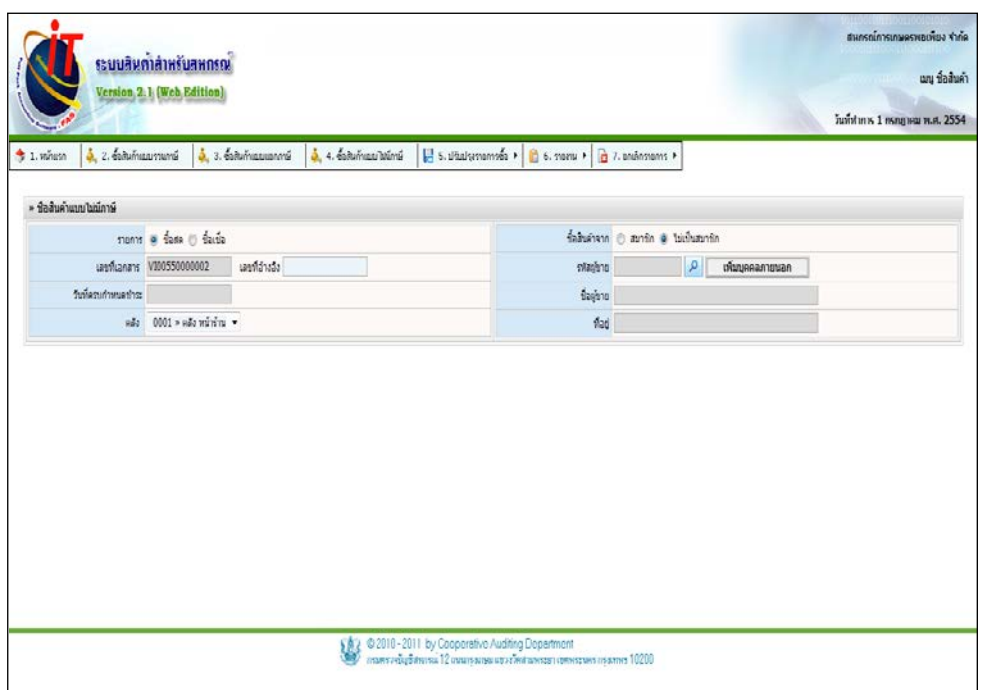

รูปที่ 2 – 6 การซื้อแบบไม่มีภาษี

# โดยมีรายละเอียดการกรอกข้อมูล ดังนี้

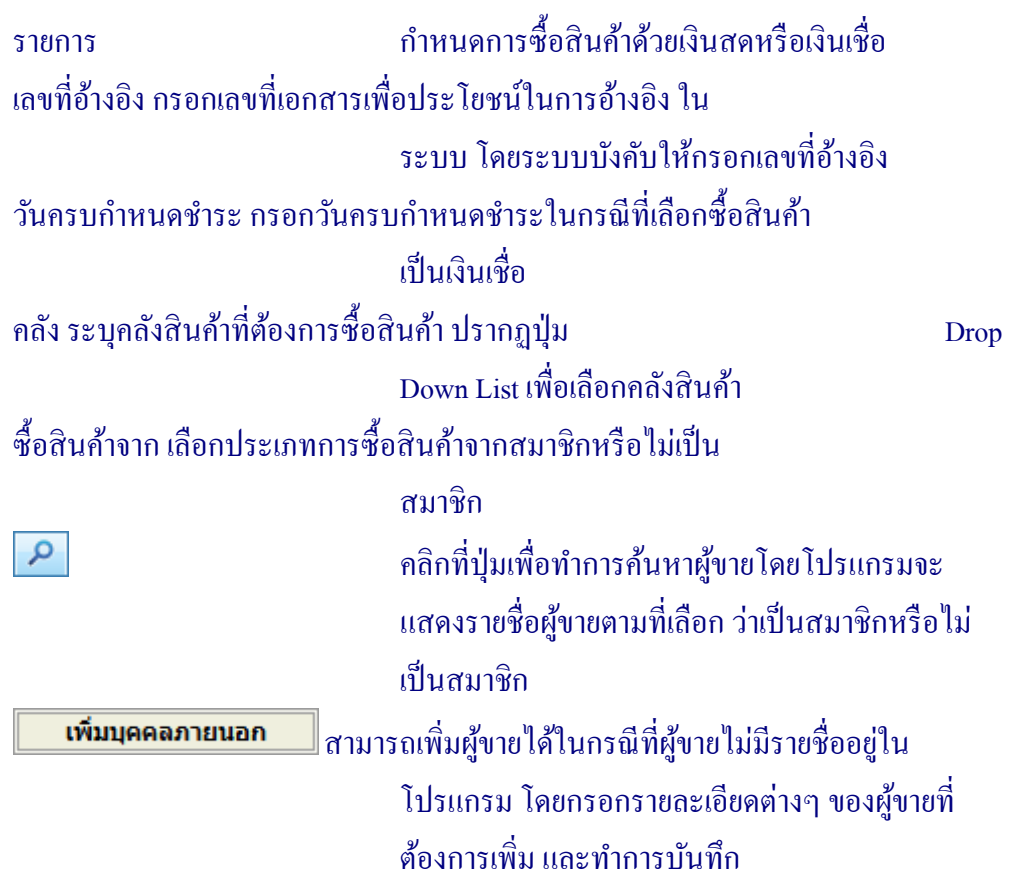

# เมื่อทำการกรอกรายการข้างต้นจนครบแล้ว โปรแกรมจะแสดงหน้าจอการซื้อสินค้า ดังรูปที่ 2 – 7 ซื้อสินค้า

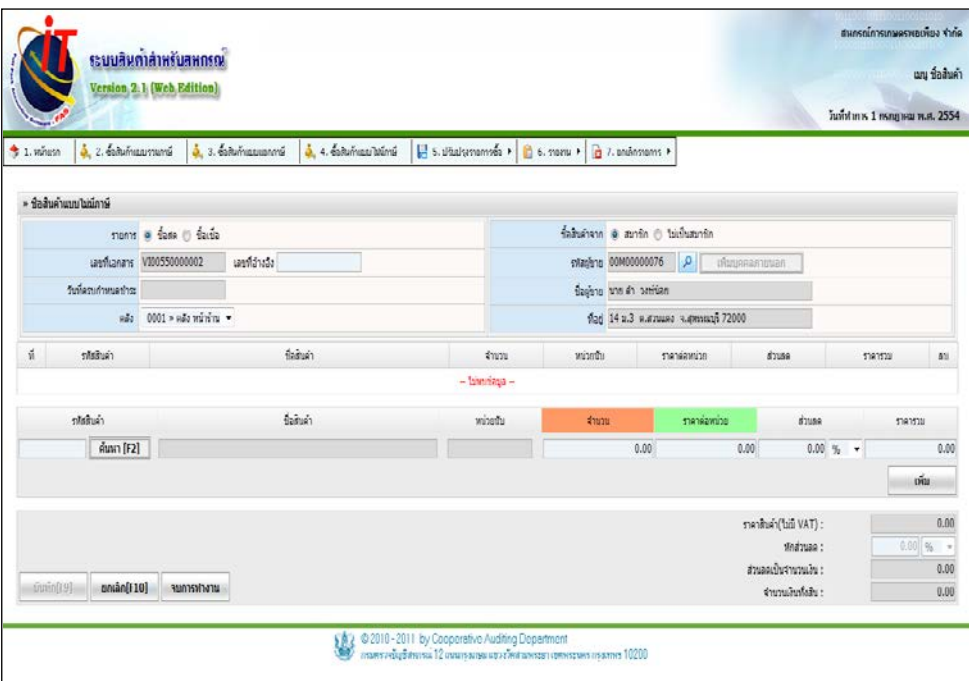

รูปที่ 2 –7 ซื้อสินค้า

# โดยมีรายละเอียดการกรอกข้อมูล ดังนี้

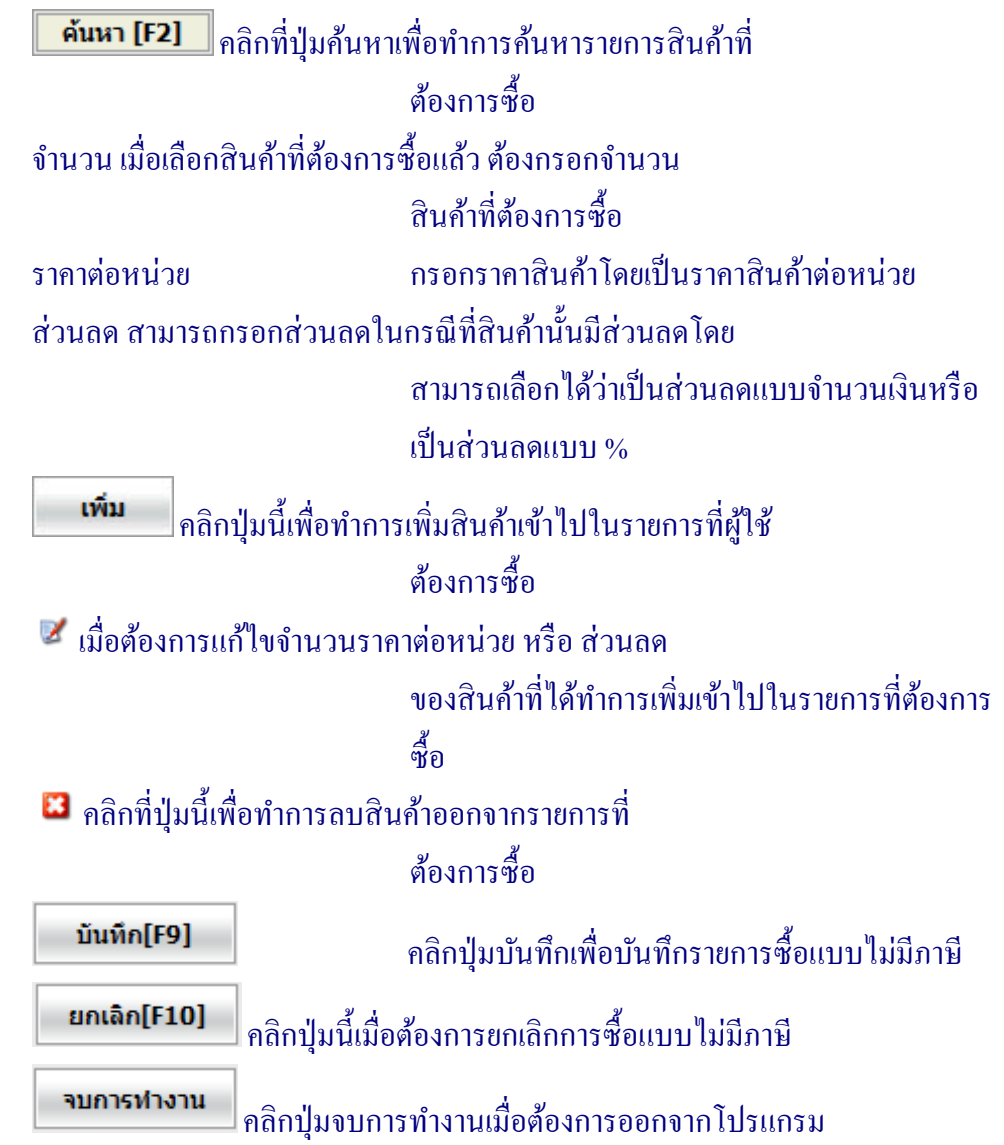

# **2. การปรับปรุงรายการซื้อ**

#### **2.1 ใบส่งคืนสินค้า**

เป็นเมนูจัดการเกี่ยวกับการส่งคืนสินค้าที่ซื้อมา ส่งกลับคืนไปยังผู้ขายด้วยเหตุผลต่างๆ เช่น สินค้าชำรุด สินค้าหมดอายุ เป็นต้น เมื่อเข้าเมนู จะปรากฏหน้าจอดังรูปที่ 2 – 8 ใบส่งคืนสินค้า

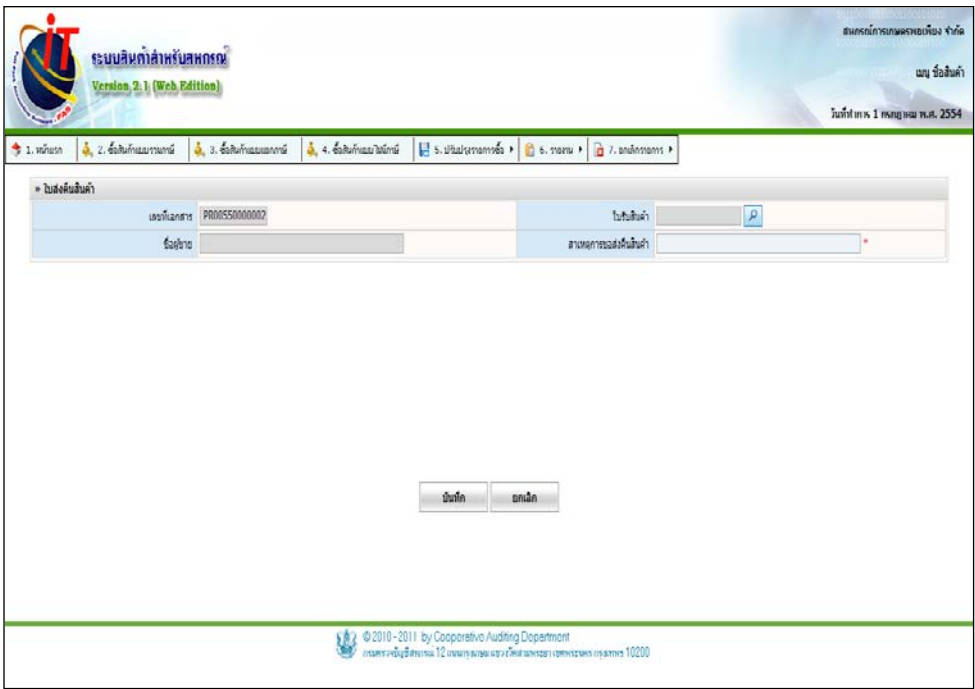

รูปที่ 2 – 8 ใบส่งคืนสินค้า

#### ๏ ค้นหาใบรับสินค้า

# ปรากฏหน้าจอดังรูปที่ 2 – 9 ค้นหาใบรับสินค้า

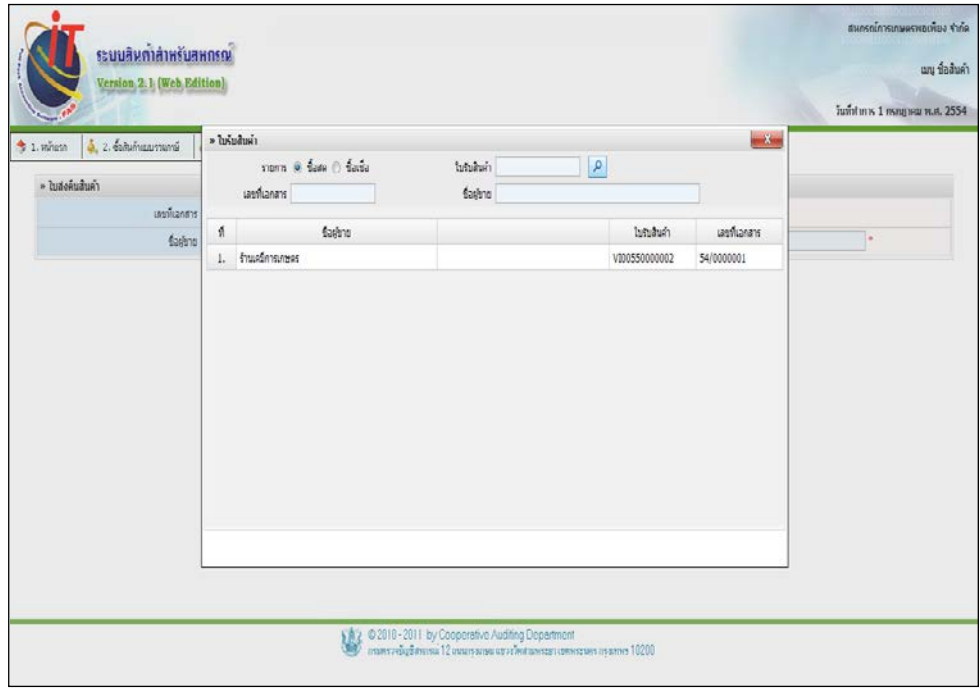

### รูปที่ 2 – 9 ค้นหาใบรับสินค้า

โดยมีรายละเอียดการกรอกข้อมูล ดังนี้

้ รายการ สามารถเลือกได้ว่าจะค้นหาใบรับสินค้าประเภทซื้อ ด้วยเงินสดหรือประเภทซื้อด้วยเงินเชื่อ ใบรับสินค้า สามารถค้นหาโดยการการกรอกเลขที่ใบรับสินค้า เลขที่เอกสาร สามารถค้นหาโดยการการกรอกเลขที่เอกสาร ชื่อผู้ขาย สามารถค้นหาโดยการการกรอกชื่อหรือนามสกุลของ ผู้ขาย คลิกเพื่อทําการค้นหาผู้ขาย

# เมื่อได้ใบรับสินค้าที่ต้องการทํารายการส่งคืนแล้ว จะปรากฏหน้าจอ ดังรูปที่ –2 10 ส่งคืนสินค้า

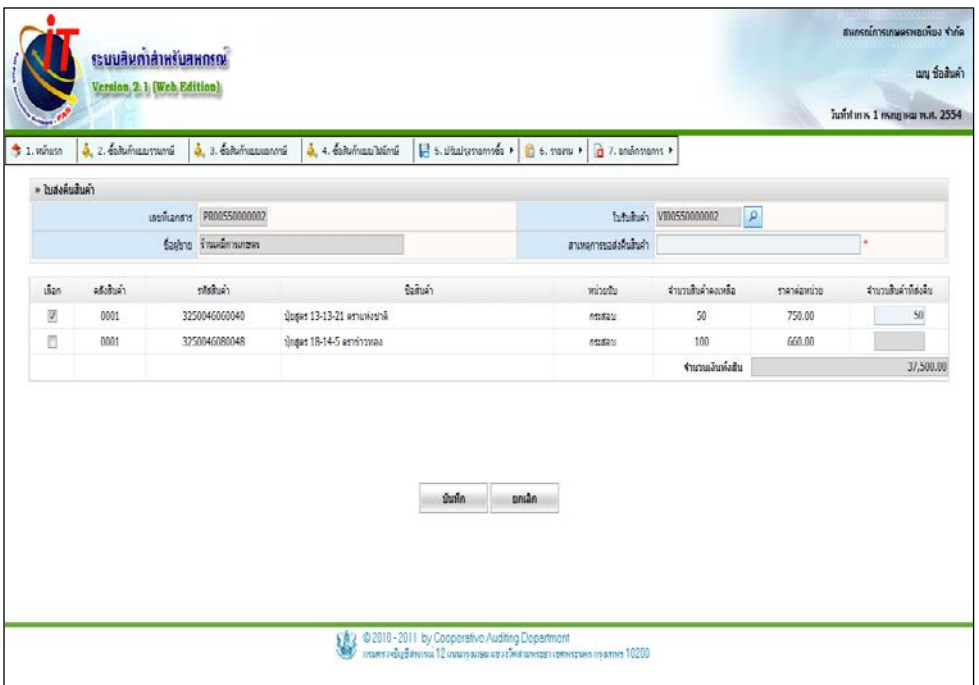

รูปที่ 2 –10 ส่งคืนสินค้า

# **2.2 ใบลดหนี้จากการส่งคืน**

# เมื่อส่งคืนสินค้าเรียบร้อยแล้ว ต้องทําการลดหนี้จากการส่งคืน เมื่อเข้าสู่เมนูแล้วให้ทําการค้นหา ใบลดหนี้จากการส่งคืน โดยจะปรากฏหน้าจอดังรูปที่ 2 – 11 ใบลดหนี้จากการส่งคืน

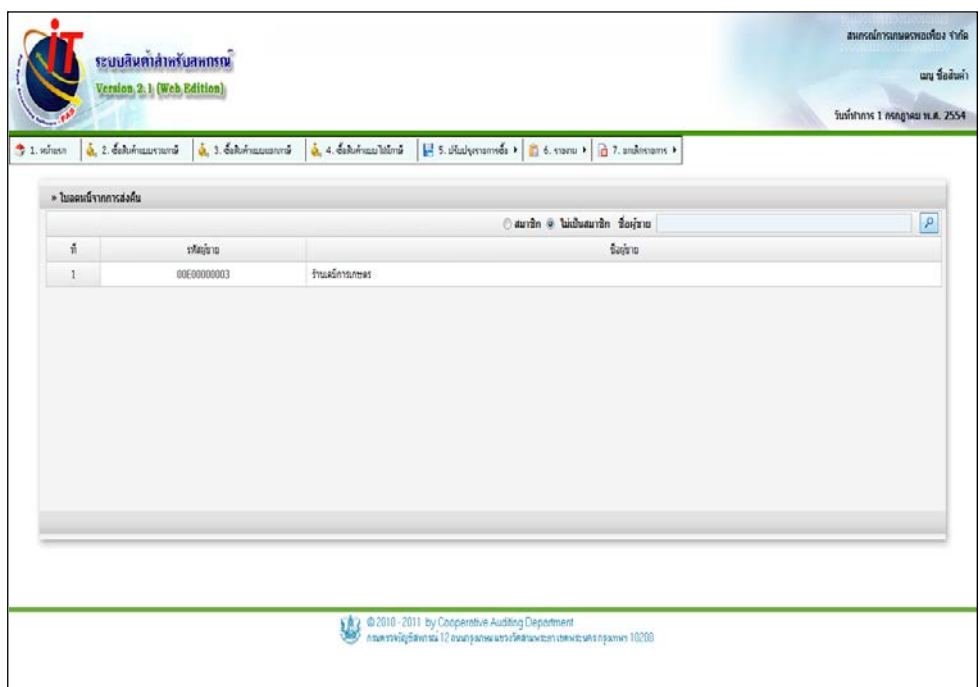

รูปที่ 2 – 11 ใบลดหนี้จากการส่งคืน

เมื่อทําการลดหนี้จากการส่งคืนสินค้าที่ต้องการแล้ว จะปรากฏหน้าจอดังรูปที่ 2 – 12 ใบลดหนี้ จากการส่งคืน

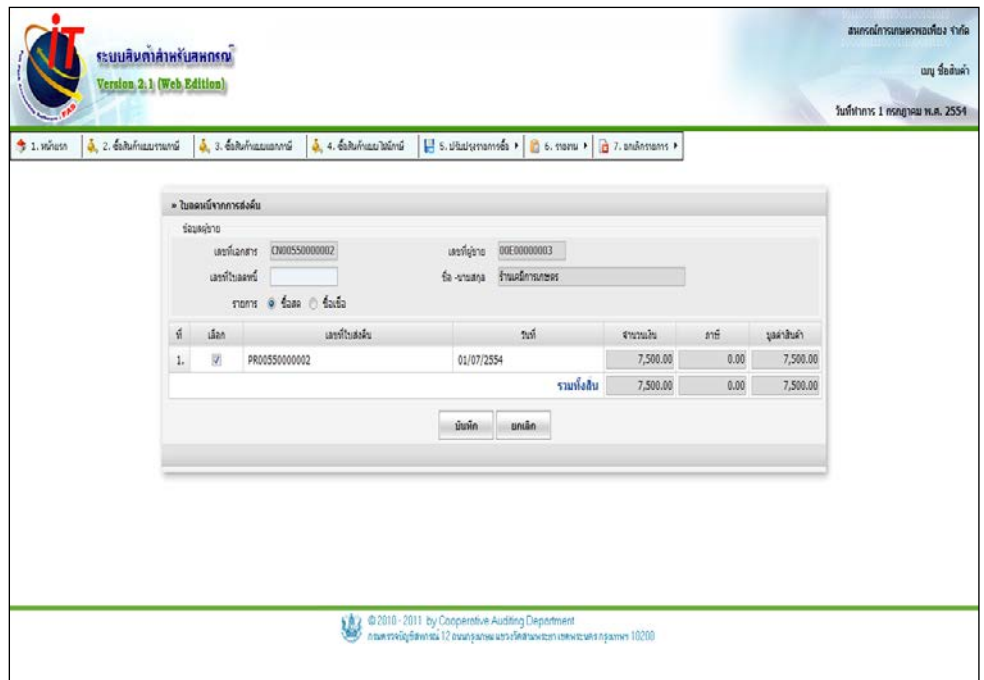

รูปที่ 2 – 12 ใบลดหนี้จากการส่งคืน

### **2.3 การปรับราคาซื้อสินค้า**

การปรับราคาซื้อสินค้า เป็ นเมนูที่ใช้ปรับราคาสินค้าจากการซื้อสินค้า โดยสาเหตุอาจเกิดขึ้นจาก การคิดจํานวนเงินผิด เมื่อเข้าสู่เมนูผู้ใช้ต้องทําการค้นหาใบรับสินค้าที่ต้องการจะปรับราคาซื้อสินค้า ปรากฏหน้าจอ ดังรูปที่ 2 – 13 การปรับราคาซื้อสินค้า

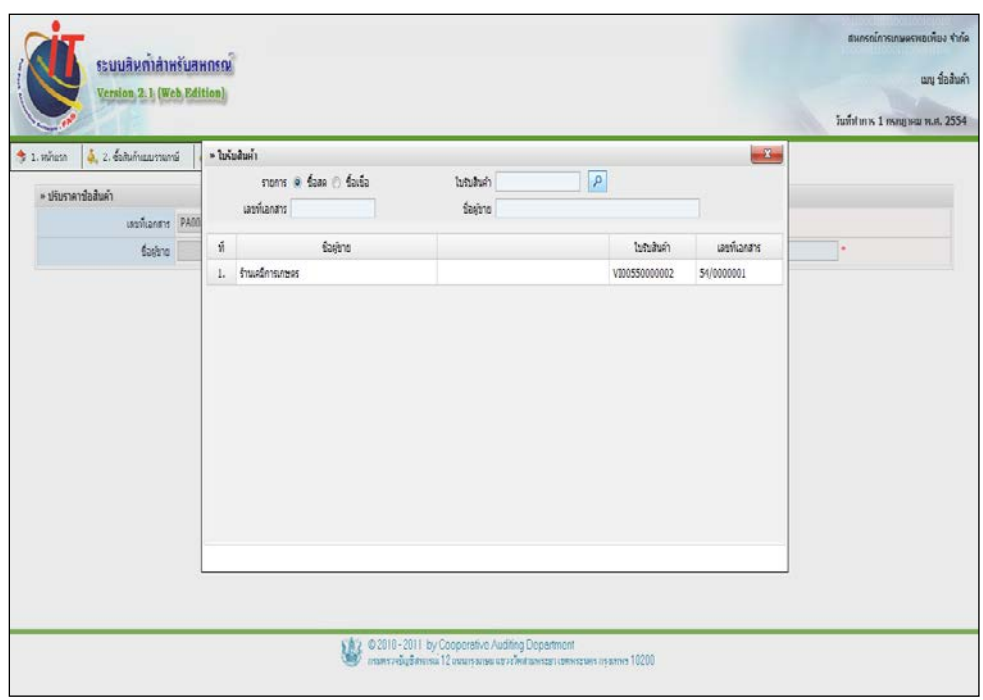

รูปที่ 2 – 13 การปรับราคาซื้อสินค้า

โดยมีรายละเอียดการกรอกข้อมูล ดังนี้ ้ รายการ สามารถเลือกได้ว่าจะค้นหาใบรับสินค้าประเภทซื้อ ด้วยเงินสดหรือประเภทซื้อด้วยเงินเชื่อ ใบรับสินค้า สามารถค้นหาโดยการการกรอกเลขที่ใบรับสินค้า เลขที่เอกสาร สามารถค้นหาโดยการการกรอกเลขที่เอกสาร ชื่อผู้ขาย สามารถค้นหาโดยการการกรอกชื่อหรือนามสกุลของ ผู้ขาย

คลิกเพื่อทําการค้นหาผู้ขาย

# เมื่อได้ใบรับสินค้าที่ต้องการปรับราคาซื้อแล้ว จะปรากฏหน้าจอ ดังรูปที่ 2 – 14 ปรับราคาซื้อ

สินค้า

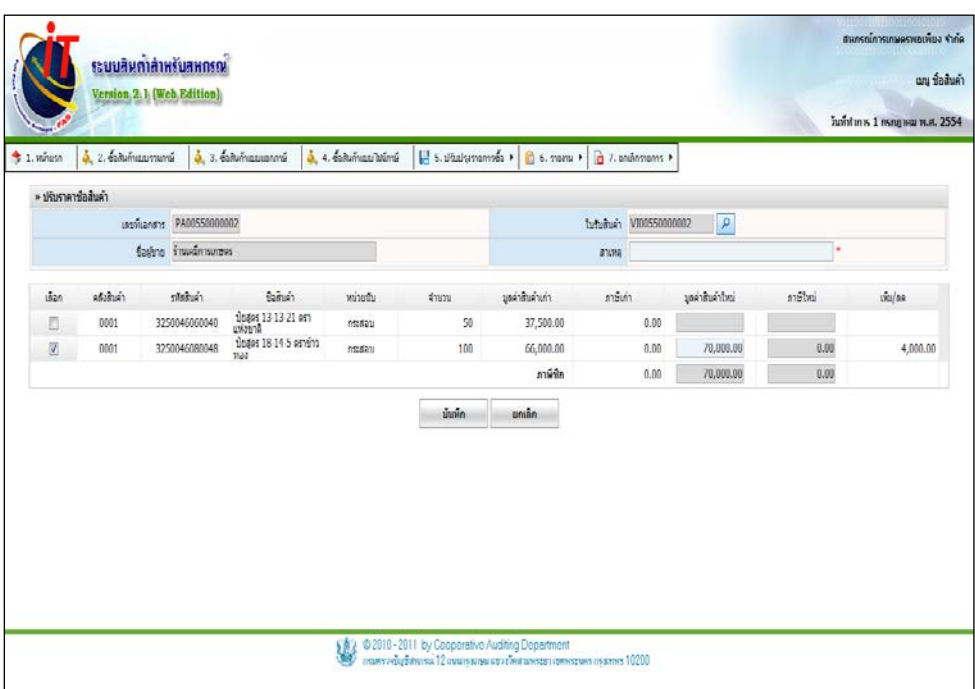

รูปที่ 2 – 14 ปรับราคาซื้อสินค้า

โดยมีรายละเอียดการกรอกข้อมูล ดังนี้

สาเหตุ กรอกสาเหตุที่ต้องการปรับราคาสินค้า

เลือกรายการที่ต้องการปรับราคาสินค้า

มูลค่าสินค้าใหม่ กรอกมูลค่าสินค้าใหม่ โดยจํานวนที่กรอกนั้ นจะน้อย

หรือมากกว่าราคาสินค้าเก่าก็ได้ โดยโปรแกรมจะ

้คำนวณมูลค่าสินค้าว่าเพิ่มหรือลดลงจำนวนเท่าไร

บันทึก บันทึกการปรับราคาสินค้า

ยกเลิก

ยกเลิกการปรับราคาสินค้า

#### **3. รายงาน**

# ี สำหรับเมนูนี้ เป็นการแสดงรายงานต่างๆ ที่เกี่ยวข้องกับการซื้อ โดยคลิกที่ รายงาน และเลือก รายงานตามที่ผู้ใช้งานระบบต้องการแสดงข้อมูล

#### **3.1 รายงานรายละเอียดการซื้อ**

เมื่อเข้าสู่เมนู จะปรากฏหน้าต่างให้ผู้ใช้งานเลือกเงื่อนไขต่างๆ ในการออกรายงานรายละเอียด การซื้อ ดังรูปที่ 2 – 15 รายงานรายละเอียดการซื้อ

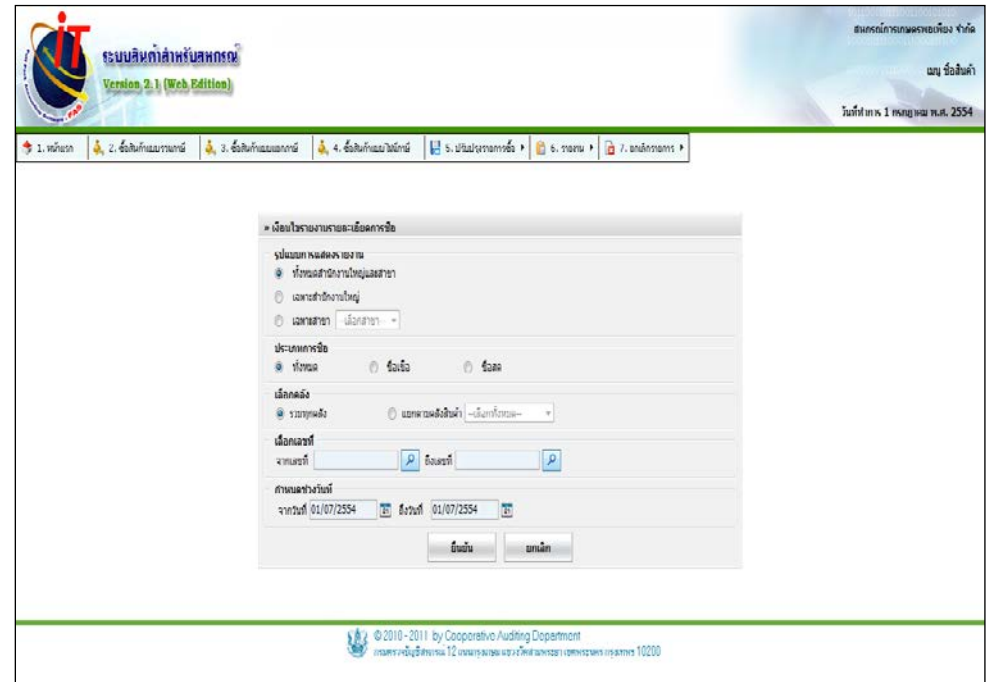

# รูปที่ 2 – 15 รายงานรายละเอียดการซื้อ

### โดยมีรายละเอียดการกาหนดเงื่อนไข ดังนี ํ ้

้ รูปแบบการแสดงรายงาน ให้ระบุว่าต้องการให้ระบบแสดงข้อมูลเจ้าหนี้การค้า อยางไร โดยมีให้เลือก ่ 3 รูปแบบ ได้แก่ - รวมทั้ งหมด ทั้ งสํานักงานใหญ่และสาขา - เฉพาะข้อมูลของสํานักงานใหญ่ - เฉพาะข้อมูลของสาขาที่ระบุ สําหรับสหกรณ์ที่ไม่มีสาขา การแสดงข้อมูลตาม เงื่อนไขรวมทั้งหมด และ เฉพาะสำนักงานใหญ่ จะ แสดงข้อมูลเดียวกนั ประเภทการซื้อ เลือกประเภทการซื้อ โดยมีให้เลือก 3 ประเภท ได้แก่ - ทั้ งหมด แสดงทั้ ง ประเภทซื้อสดและซื้อเชื่อ - ซื้อเชื่อ แสดงเฉพาะประเภทซื้อเชื่อ - ซื้อสด แสดงเฉพาะประเภทซื้อสด เลือกคลัง เลือก ได้ 2 แบบ ได้แก่ แสดงรายงานทุกคลัง หรือ แสดงเฉพาะคลังที่ผู้ใช้เลือก เลือกเลขที่ ระบุว่าต้องการให้ระบบแสดงข้อมูลของรายการซื้อ สินค้าใดบ้าง ้กำหนดช่วงวันที่ ระบุว่า ต้องการให้ระบบแสดงข้อมูลรายละเอียดการ ซื้อในช่วงเวลาใดบ้าง การเลือกช่วงวันที่ สามารถเลือก ได้ตั้ งแต่วันที่ต้นปี บัญชี จนถึง วันทําการปัจจุบัน

### ๏ รายงานรายละเอียดการซื้อ

รายงานรายละเอียดการซื้อ เป็ นการแสดงรายงานรายละเอียดการซื้อ โดยแสดงรายการแยกตาม ใบรับสินค้าและแสดงรายการในใบรับสินค้า วาซื ่ ้อสินค้าใดจากผู้ขายบ้าง โดยเรียงตามวันที่ ภายใน ช่วงเวลาที่กำหนด ดังปรากฏตามรูปที่ 2 – 16 ตัวอย่างรายงานรายละเอียดการซื้อ

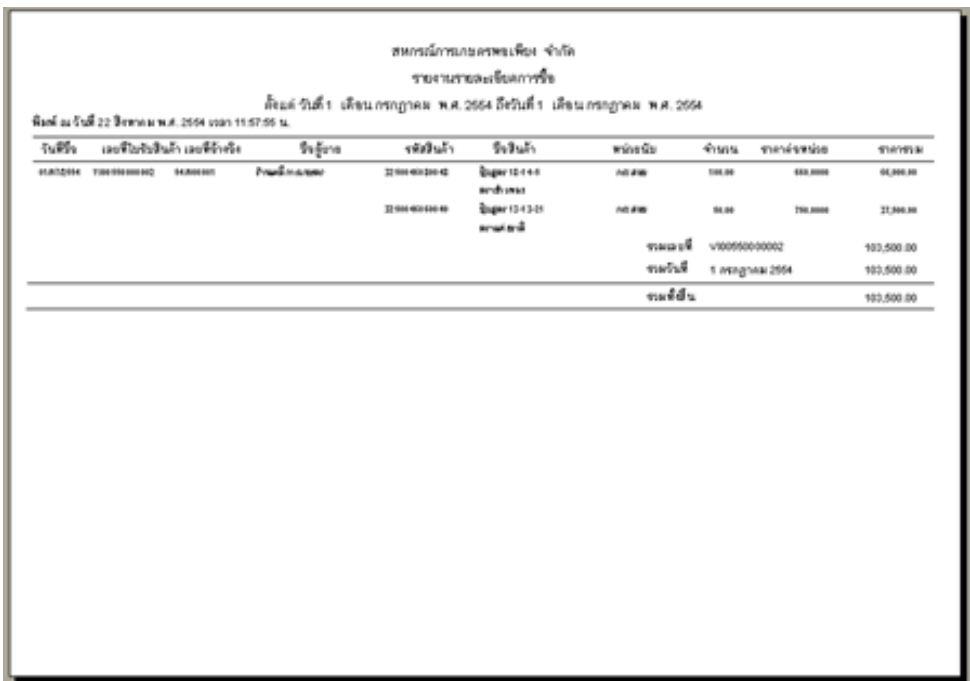

รูปที่ 2 – 16 ตัวอย่างรายงานรายละเอียดการซื้อ

#### **3.2 รายงานการซื้อ**

### เมื่อเข้าสู่เมนู จะปรากฏหน้าต่างให้เลือกเงื่อนไขต่างๆ ในการออกรายงานการซื้อ ดังรูปที่ 2 – 17 รายงานการซื้อ

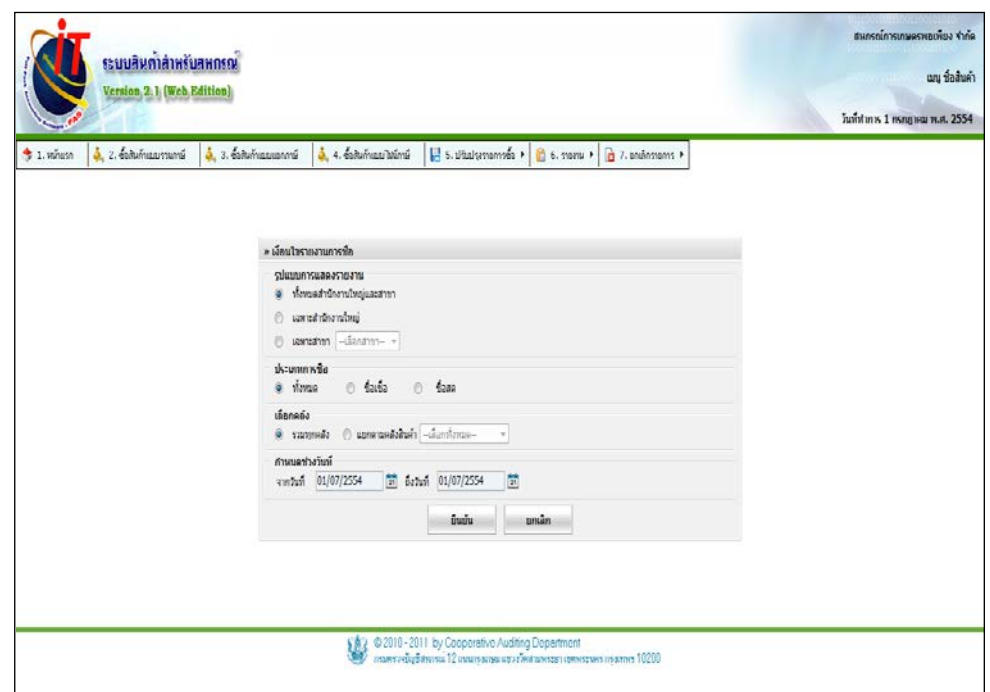

รูปที่ 2 – 17 รายงานการซื้อ

โดยมีรายละเอียดการกาหนดเงื่อนไข ดังนี ํ ้ ูรูปแบบการแสดงรายงาน ให้ระบุว่าต้องการให้ระบบแสดงข้อมูลเจ้าหนี้การค้า อยางไร โดยมีให้เลือก ่ 3 รูปแบบ ได้แก่ - รวมทั้ งหมด ทั้ งสํานักงานใหญ่และสาขา - เฉพาะข้อมูลของสํานักงานใหญ่ - เฉพาะข้อมูลของสาขาที่ระบุ สําหรับสหกรณ์ที่ไม่มีสาขา การแสดงข้อมูลตาม เงื่อนไขรวมทั้งหมด และ เฉพาะสำนักงานใหญ่ จะ

แสดงข้อมูลเดียวกนั

ประเภทการซื้อ เลือกประเภทการซื้อ โดยมีให้เลือก 3 ประเภท ได้แก่ - ทั้ งหมด แสดงทั้ ง ประเภทซื้อสดและซื้อเชื่อ - ซื้อเชื่อ แสดงเฉพาะประเภทซื้อเชื่อ - ซื้อสด แสดงเฉพาะประเภทซื้อสด เลือกคลัง เลือก ได้ 2 แบบ ได้แก่ แสดงรายงานทุกคลัง หรือ แสดงเฉพาะคลังที่ผู้ใช้เลือก ้กำหนดช่วงวันที่ ระบุว่า ต้องการให้ระบบแสดงข้อมูลรายละเอียดการ

- ซื้อในช่วงเวลาใดบ้าง การเลือกช่วงวันที่ สามารถเลือก
	- ได้ตั้ งแต่วันที่ต้นปี บัญชี จนถึง วันทําการปัจจุบัน

๏ รายงานการซื้อ

เป็ นการแสดงข้อมูลการซื้อ โดยแสดงรายการเรียงตามใบรับสินค้าและวันที่ ภายในช่วงเวลาที่ ผู้ใช้กำหนด ดังปรากฏตามรูปที่ 2 – 18 ตัวอย่างรายงานการซื้อ

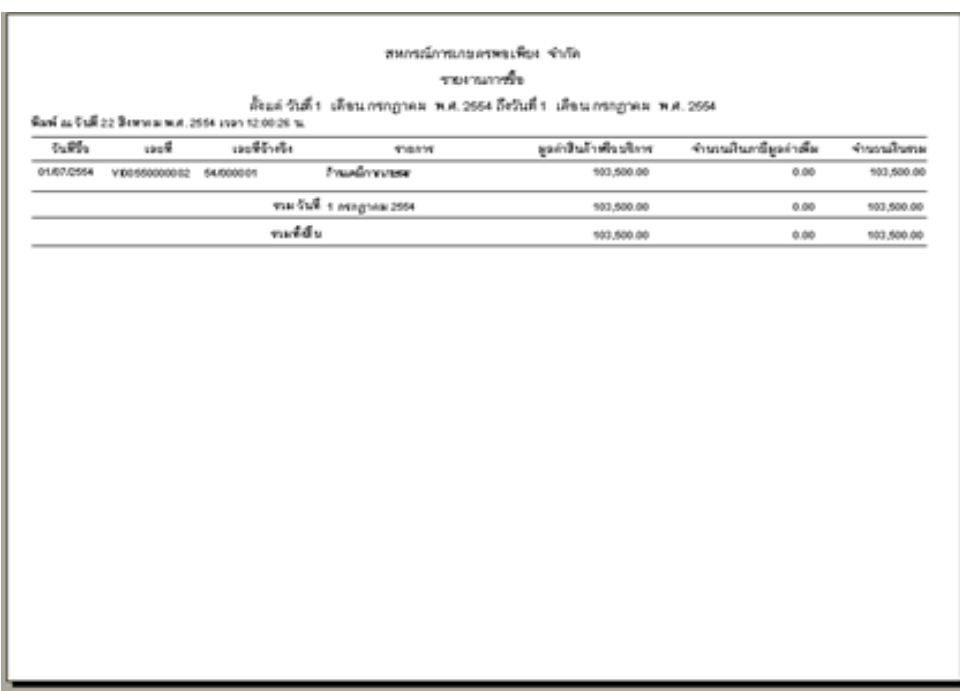

# รูปที่ 2 – 18 ตัวอย่างรายงานการซื้อ

#### **3.3 พิมพ์ใบรับสินค้า/ใบเบิกเงิน**

เมื่อเข้าสู่เมนู จะปรากฏหน้าต่างให้ผู้ใช้งานเลือกเงื่อนไขต่างๆ ในการพิมพ์ใบรับสินค้า/ใบเบิก เงิน ดังรูปที่ 2 – 19 พิมพ์ใบรับสินค้า/ใบเบิกเงิน

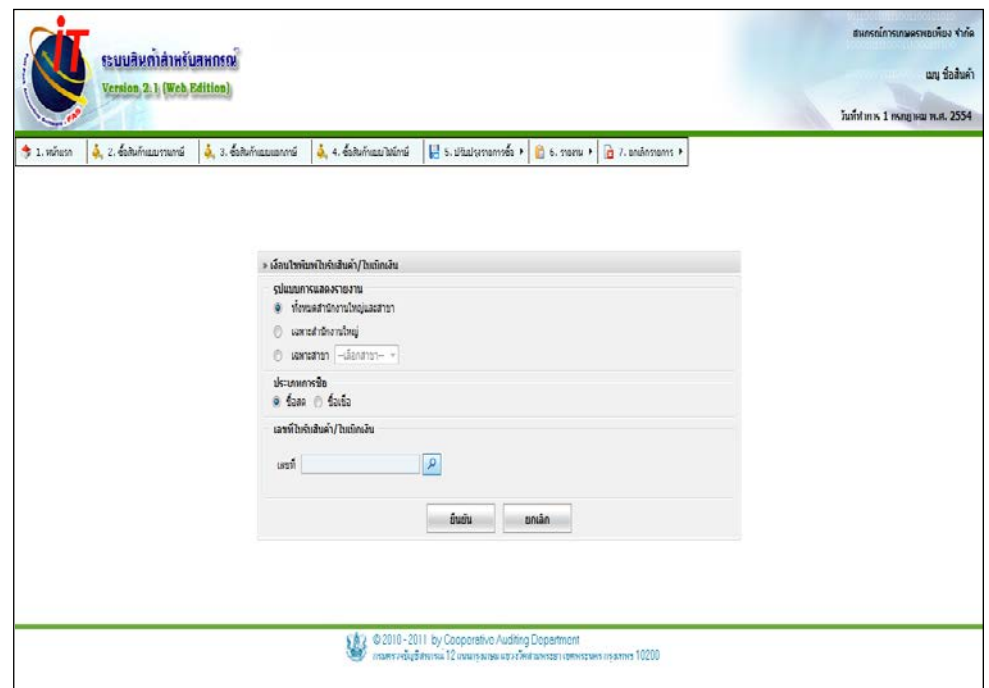

รูปที่ 2 – 19 พิมพ์ใบรับสินค้า/ใบเบิกเงิน

โดยมีรายละเอียดการกาหนดเงื่อนไข ดังนี ํ ้ ูรูปแบบการแสดงรายงาน ให้ระบุว่าต้องการให้ระบบแสดงข้อมูลเจ้าหนี้การค้า อยางไร โดยมีให้เลือก ่ 3 รูปแบบ ได้แก่

- รวมทั้ งหมด ทั้ งสํานักงานใหญ่และสาขา

- เฉพาะข้อมูลของสํานักงานใหญ่
- เฉพาะข้อมูลของสาขาที่ระบุ สําหรับสหกรณ์ที่ไม่มีสาขา การแสดงข้อมูลตาม เงื่อนไขรวมทั้งหมด และ เฉพาะสำนักงานใหญ่ จะ แสดงข้อมูลเดียวกนั

ประเภทการซื้อ เลือกประเภทการซื้อ โดยมีให้เลือก 2 ประเภท ได้แก่

- ซื้อเชื่อ แสดงเฉพาะประเภทซื้อเชื่อ
- ซื้อสด แสดงเฉพาะประเภทซื้อสด

เลขที่ใบรับสินค้า/ใบเบิกเงิน ระบุวาต้องการให้โปรแกรมแสดงข้อมูลของใบรับ ่ สินค้า/ใบเบิกเงินเลขที่ใด

๏ พิมพ์ใบรับสินค้า/ใบเบิกเงิน

การพิมพ์ใบรับสินค้า/ใบเบิกเงิน คือการแสดงข้อมูลใบรับสินค้า หรือใบสั่งซื้อ ที่ผู้ใช้กำหนด โดยการซื้อสินค้าด้วยเงินสดจะเรียกว่าใบเบิกเงิน และการซื้อสินค้าด้วยเงินเชื่อจะเรียกว่าใบรับสินค้า ดัง  $\frac{1}{3}$ ปที่ 2 – 20 ตัวอย่างพิมพ์ใบรับสินค้า/ใบเบิกเงิน

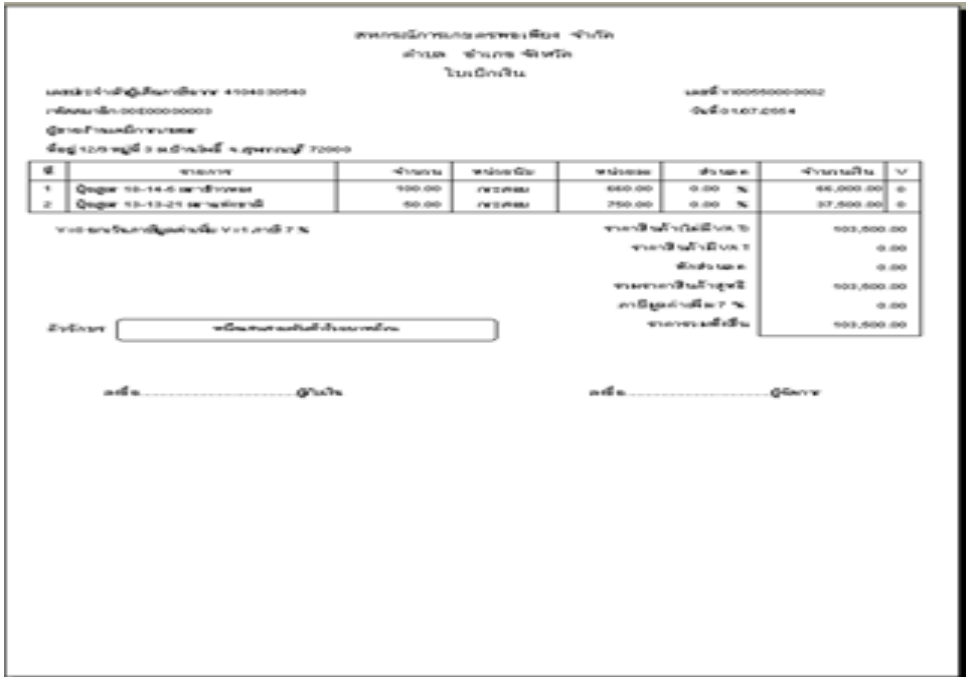

รูปที่ 2 – 20 ตัวอย่างพิมพ์ใบรับสินค้า/ใบเบิกเงิน

#### **3.4 รายงานสรุปการซื้อแยกตามธุรกิจ/โครงการ**

เมื่อเข้าสู่เมนู จะปรากฏหน้าต่างให้เลือกเงื่อนไขต่างๆ ในการออกรายงาน ดังรูปที่ 2 – 21 รายงานสรุปการซื้อแยกตามธุรกิจ/โครงการ

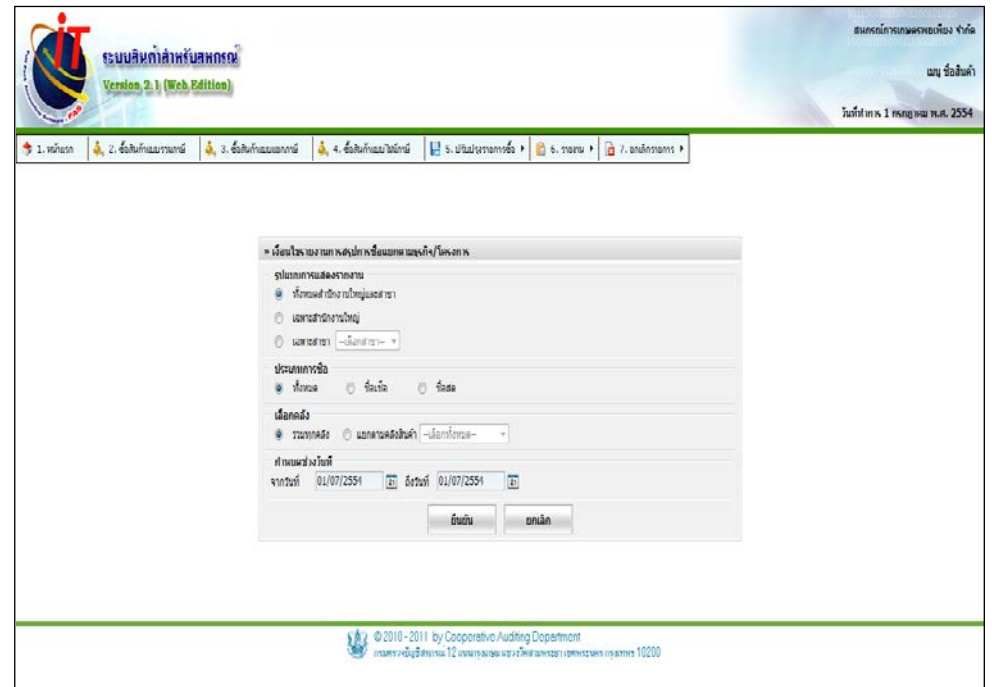

รูปที่ 2 – 21 รายงานสรุปการซื้อแยกตามธุรกิจ/โครงการ

โดยมีรายละเอียดการกาหนดเงื่อนไข ดังนี ํ ้ ูรูปแบบการแสดงรายงาน ให้ระบุว่าต้องการให้ระบบแสดงข้อมูลเจ้าหนี้การค้า อยางไร โดยมีให้เลือก ่ 3 รูปแบบ ได้แก่

- รวมทั้ งหมด ทั้ งสํานักงานใหญ่และสาขา
- เฉพาะข้อมูลของสํานักงานใหญ่
- เฉพาะข้อมูลของสาขาที่ระบุ สําหรับสหกรณ์ที่ไม่มีสาขา การแสดงข้อมูลตาม เงื่อนไขรวมทั้งหมด และ เฉพาะสำนักงานใหญ่ จะ แสดงข้อมูลเดียวกนั

ประเภทการซื้อ เลือกประเภทการซื้อ โดยมีให้เลือก 3 ประเภท ได้แก่

- ทั้ งหมด แสดงทั้ ง ประเภทซื้อสดและซื้อเชื่อ
- ซื้อเชื่อ แสดงเฉพาะประเภทซื้อเชื่อ
- ซื้อสด แสดงเฉพาะประเภทซื้อสด

เลือกคลัง เลือก ได้ 2 แบบ ได้แก่ แสดงรายงานทุกคลัง หรือ

แสดงเฉพาะคลังที่ผู้ใช้เลือก

้ กำหนดช่วงวันที่ ระบุว่า ต้องการให้ระบบแสดงข้อมูลรายละเอียดการ

ซื้อในช่วงเวลาใดบ้าง การเลือกช่วงวันที่ สามารถเลือก

ได้ตั้ งแต่วันที่ต้นปี บัญชี จนถึง วันทําการปัจจุบัน

๏ รายงานสรุปการซื้อแยกตามธุรกิจ/โครงการ

เมนูรายงานสรุปการซื้อแยกตามธุรกิจ/โครงการเป็ นการแสดงรายงานสรุปการซื้อโดยแยกตาม ี ธุรกิจ/โครงการ ตามช่วงเวลาที่กำหนด รูปแบบรายงาน ปรากฏดังรูปที่ 2 - 22 ตัวอย่างรายงานสรุปการซื้อ แยกตามธุรกิจ/โครงการ

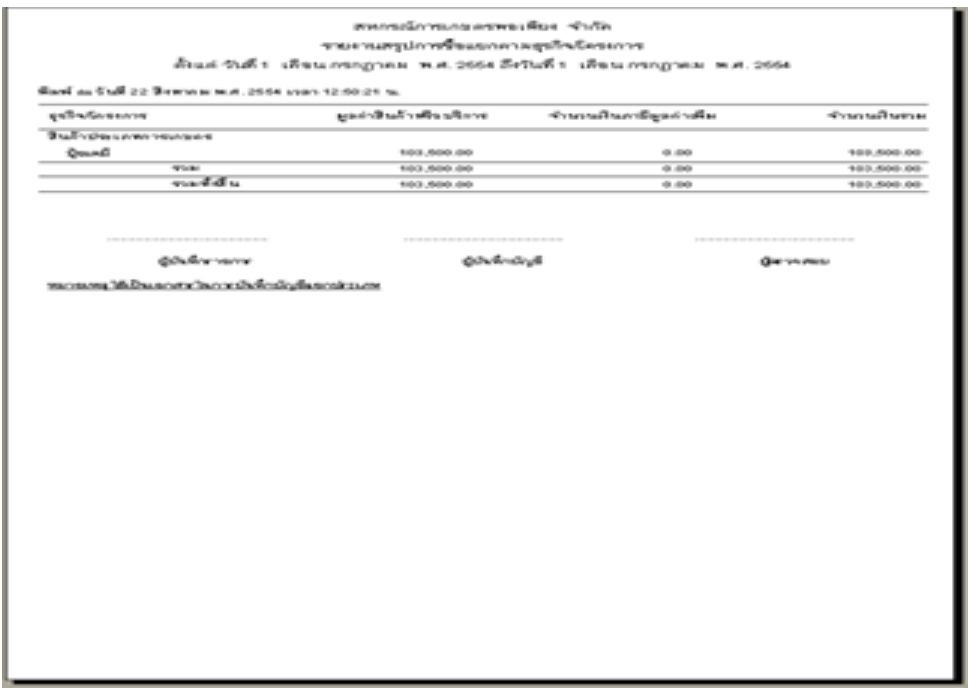

# รูปที่ 2 – 22 ตัวอยางรายงานสรุปการซื ่ ้อแยกตามธุรกิจ/โครงการ

#### **3.5 รายงานภาษีซื้อ**

# เมื่อเข้าสู่เมนู จะปรากฏหน้าต่างให้เลือกเงื่อนไขต่างๆ ในการออกรายงานภาษีซื้อ ดังรูปที่ 2 – 23 รายงานภาษีซื้อ

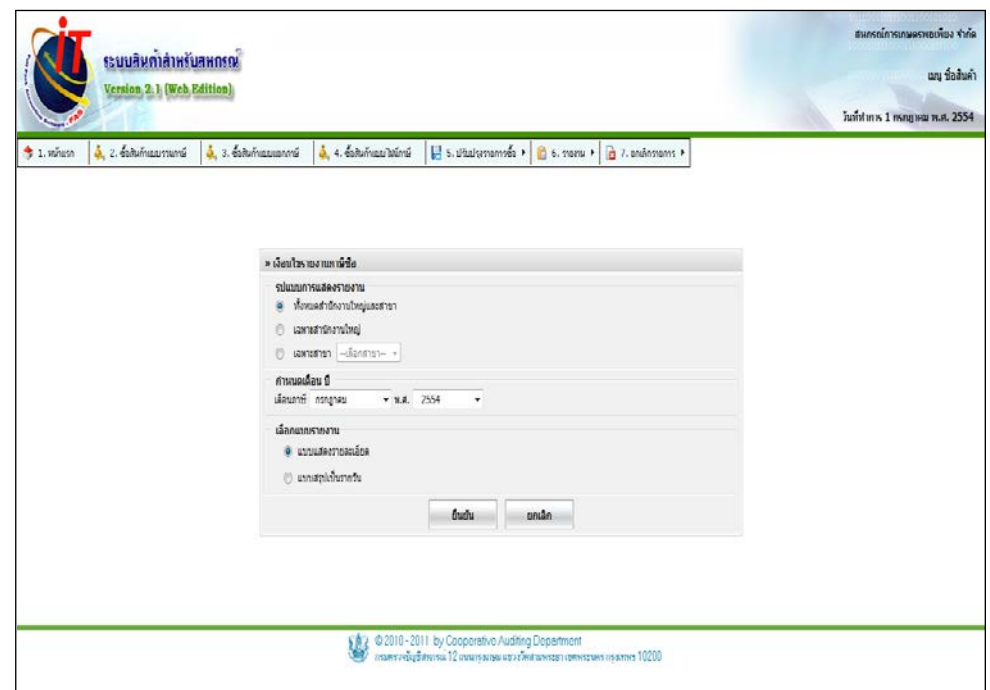

รูปที่ 2 – 23 รายงานภาษีซื้อ

โดยมีรายละเอียดการกาหนดเงื่อนไข ดังนี ํ ้ ูรูปแบบการแสดงรายงาน ให้ระบุว่าต้องการให้ระบบแสดงข้อมูลเจ้าหนี้การค้า อยางไร โดยมีให้เลือก ่ 3 รูปแบบ ได้แก่ - รวมทั้ งหมด ทั้ งสํานักงานใหญ่และสาขา - เฉพาะข้อมูลของสํานักงานใหญ่ - เฉพาะข้อมูลของสาขาที่ระบุ สําหรับสหกรณ์ที่ไม่มีสาขา การแสดงข้อมูลตาม

เงื่อนไขรวมทั้งหมด และ เฉพาะสำนักงานใหญ่ จะ แสดงข้อมูลเดียวกนั

### ้ กำหนดเดือน ปี กำหนดเดือนภาษีที่ต้องการออกรายงาน รูปแบบรายงาน เลือก ได้ 2 แบบ ได้แก่

- แบบแสดงรายละเอียด โปรแกรมจะแสดง รายงานสรุปภาษีเป็ นรายวันโดยละเอียดผู้ขาย ราคาสินค้า และจํานวนภาษีมูลค่าเพิ่ ม
- แบบแสดงแบบรายวัน โปรแกรมจะแสดง รายงานสรุปภาษีเป็ นรายวัน

### ๏ รายงานภาษีซื้อ

เมนูรายงานภาษีซื้อ เป็ นการแสดงรายงานภาษีที่เกิดจากการซื้อสินค้า ตามช่วงเวลาและรูปแบบ ที่กาหนด รูปแบบรายงาน ปรากฏดังรูปที่ ํ 2 - 24 ตัวอยางรายงานภาษีซื ่ ้อแบบแสดงรายละเอียด และ รูปที่  $2\,$  – 25 ตัวอย่างรายงานภาษีซื้อสรุปเป็นรายวัน

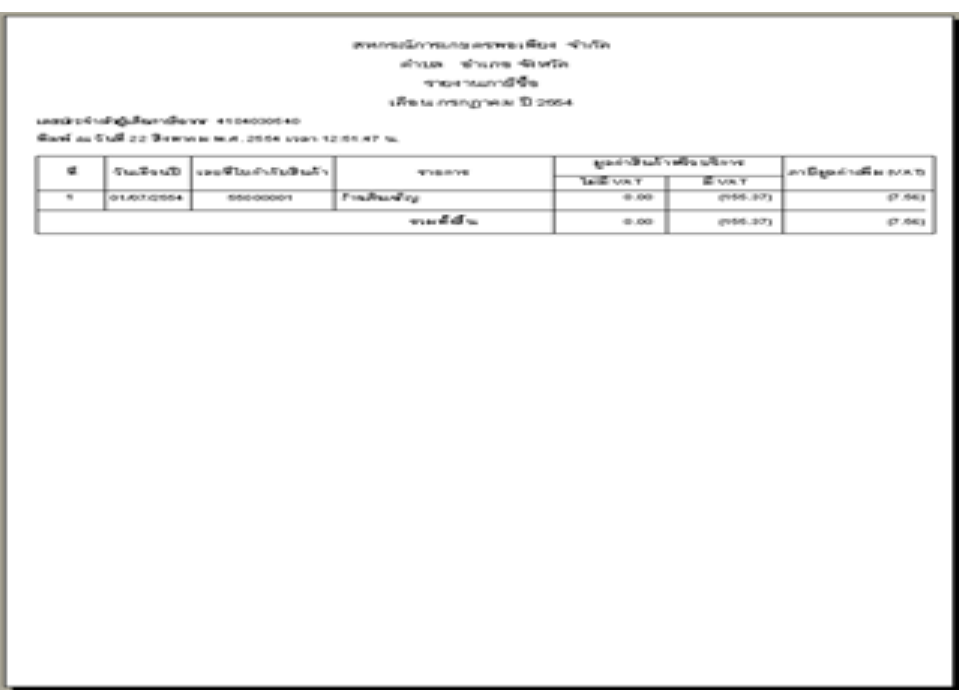

# รูปที่ 2 - 24 ตัวอย่างรายงานภาษีซื้อแบบแสดงรายละเอียด

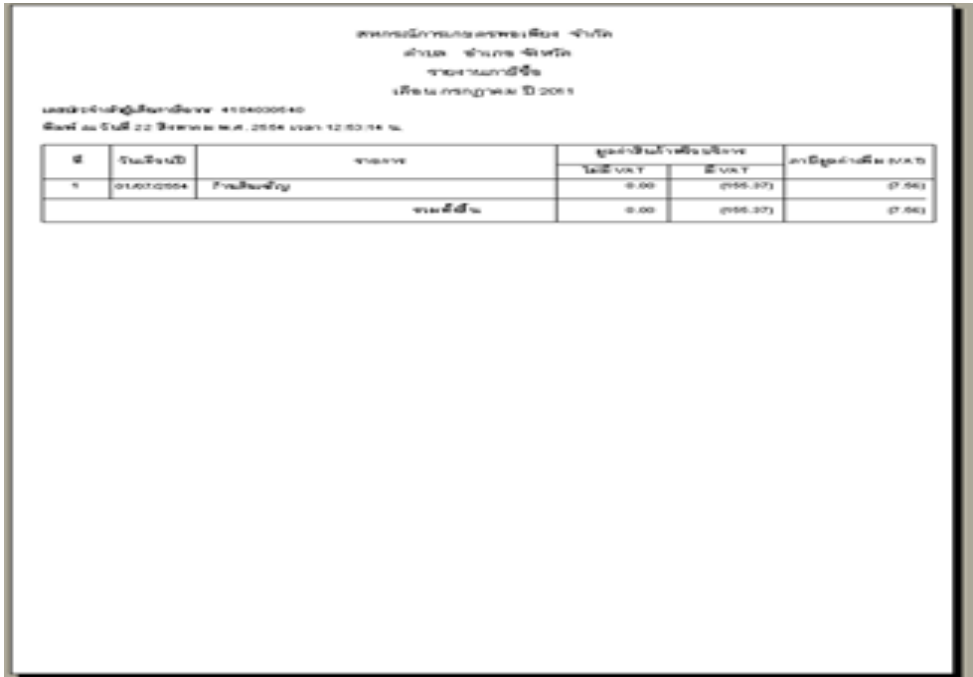

รูปที่ 2 – 25 ตัวอยางรายงานภาษีซื ่ ้อสรุปเป็ นรายวัน

#### **3.6 รายงานการส่งคืนสินค้า**

เมื่อเข้าสู่เมนู จะปรากฏหน้าต่างให้เลือกเงื่อนไขต่างๆ ในการออกรายงานการส่งคืนสินค้า ดัง รูปที่ 2 – 26 รายงานการส่งคืนสินค้า

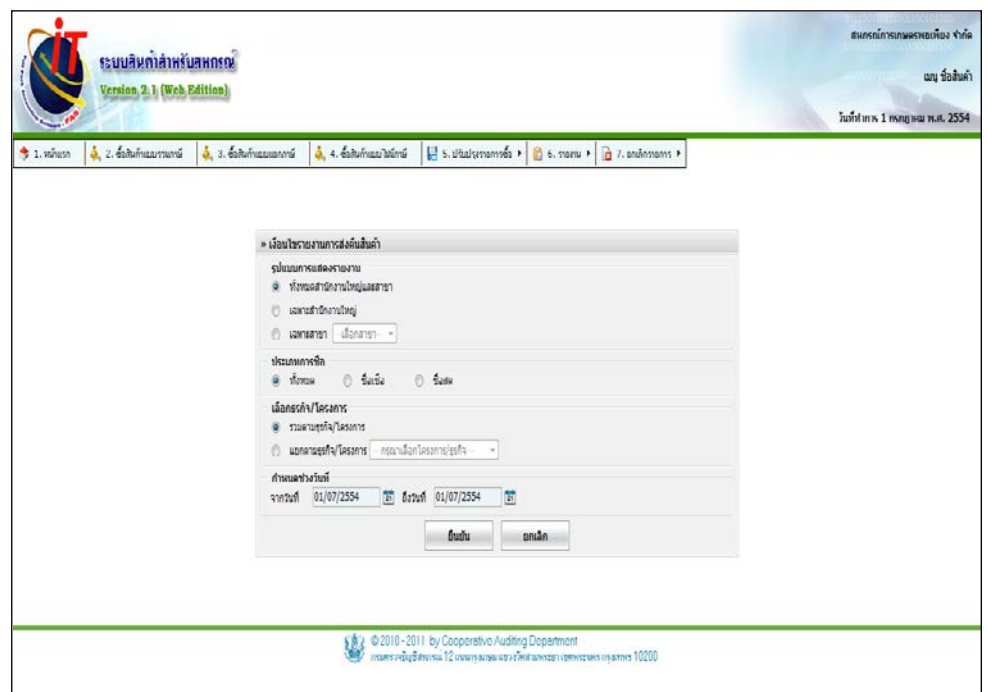

รูปที่ 2 – 26 รายงานการส่งคืนสินค้า

โดยมีรายละเอียดการกาหนดเงื่อนไข ดังนี ํ ้ ูรูปแบบการแสดงรายงาน ให้ระบุว่าต้องการให้ระบบแสดงข้อมูลเจ้าหนี้การค้า อยางไร โดยมีให้เลือก ่ 3 รูปแบบ ได้แก่ - รวมทั้ งหมด ทั้ งสํานักงานใหญ่และสาขา - เฉพาะข้อมูลของสํานักงานใหญ่ - เฉพาะข้อมูลของสาขาที่ระบุ สําหรับสหกรณ์ที่ไม่มีสาขา การแสดงข้อมูลตาม เงื่อนไขรวมทั้งหมด และ เฉพาะสำนักงานใหญ่ จะ

แสดงข้อมูลเดียวกนั

```
ประเภทการซื้อ เลือกประเภทการซื้อ โดยมีให้เลือก 3 ประเภท ได้แก่
                                          - ทั้
                                                งหมด แสดงทั้
ง ประเภทซื้อสดและซื้อเชื่อ
                                          - ซื้อเชื่อ แสดงเฉพาะประเภทซื้อเชื่อ
                                          - ซื้อสด แสดงเฉพาะประเภทซื้อสด
      เลือกธุรกิจ/โครงการ เลือก ได้ 2 แบบ ได้แก่
 แสดงแบบรวมตามธุรกิจ/
                                     โครงการ หรือ แสดงแยกตามธุรกิจและโครงการที่
                                     ึกำหนด
      ้ กำหนดช่วงวันที่ ระบุว่า ต้องการให้ระบบแสดงข้อมูลรายละเอียดการ
                                     ซื้อในช่วงเวลาใดบ้าง การเลือกช่วงวันที่ สามารถเลือก
                                     ได้ตั้
งแต่วันที่ต้นปี บัญชี จนถึง วันทําการปัจจุบัน 
๏ รายงานการส่งคืนสินค้า
```
ี เมนูรายงานการส่งคืนสินค้า เป็นการแสดงรายงานการส่งคืนสินค้าให้กับผู้ขายด้วยเหตุผลต่างๆ ้ตามช่วงเวลาที่กำหนด สำหรับรูปแบบรายงานดังปรากฏตามรูปที่ 2 – 27 ตัวอย่างรายงานการส่งคืนสินค้า

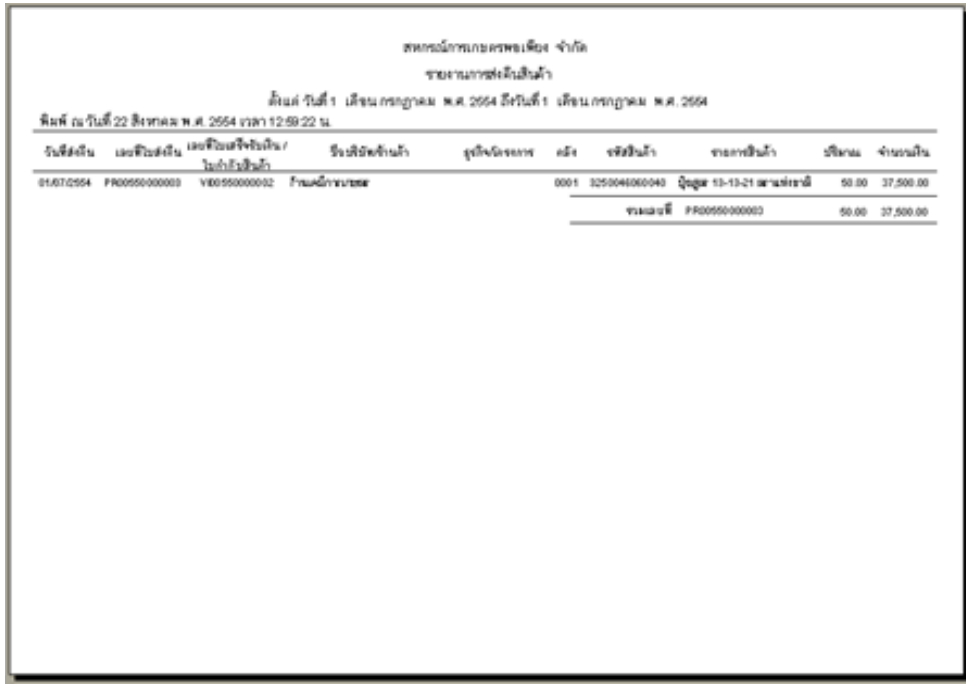

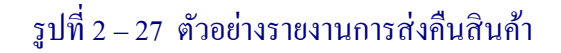

### **3.7 รายงานการปรับราคาซื้อสินค้า**

เมื่อเข้าสู่เมนู จะปรากฏหน้าต่างให้เลือกเงื่อนไขต่างๆ ในการออกรายงานการปรับราคาสินค้า ดังรูปที่ 2 – 28 รายงานการปรับราคาซื้อสินค้า

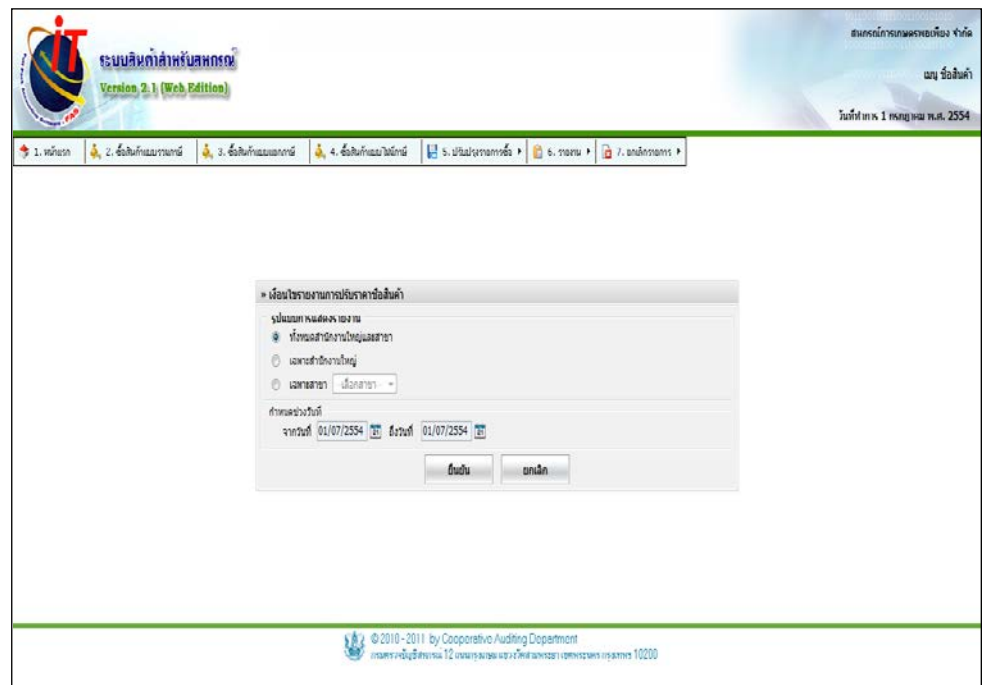

รูปที่ 2 – 28 รายงานการปรับราคาซื้อสินค้า

โดยมีรายละเอียดการกาหนดเงื่อนไข ดังนี ํ ้ ูรูปแบบการแสดงรายงาน ให้ระบุว่าต้องการให้ระบบแสดงข้อมูลเจ้าหนี้การค้า อยางไร โดยมีให้เลือก ่ 3 รูปแบบ ได้แก่ - รวมทั้ งหมด ทั้ งสํานักงานใหญ่และสาขา - เฉพาะข้อมูลของสํานักงานใหญ่ - เฉพาะข้อมูลของสาขาที่ระบุ สําหรับสหกรณ์ที่ไม่มีสาขา การแสดงข้อมูลตาม เงื่อนไขรวมทั้งหมด และ เฉพาะสำนักงานใหญ่ จะ แสดงข้อมูลเดียวกนั

# ึ กำหนดช่วงวันที่ ระบุว่า ต้องการให้ระบบแสดงข้อมูลรายละเอียดการ ซื้อในช่วงเวลาใดบ้าง การเลือกช่วงวันที่ สามารถเลือก ได้ตั้ งแต่วันที่ต้นปี บัญชี จนถึง วันทําการปัจจุบัน

# ๏ รายงานการปรับราคาซื้อ

เมนูรายงานการปรับราคาซื้อเป็ นการแสดงรายงานการปรับราคาซื้อสินค้าที่ทําการซื้อ ในช่วง ี เวลาต่างๆ ที่ สำหรับรูปแบบรายงานดังปรากฏตามรูปที่ 2 – 29 ตัวอย่างรายงานการปรับรากาซื้อ

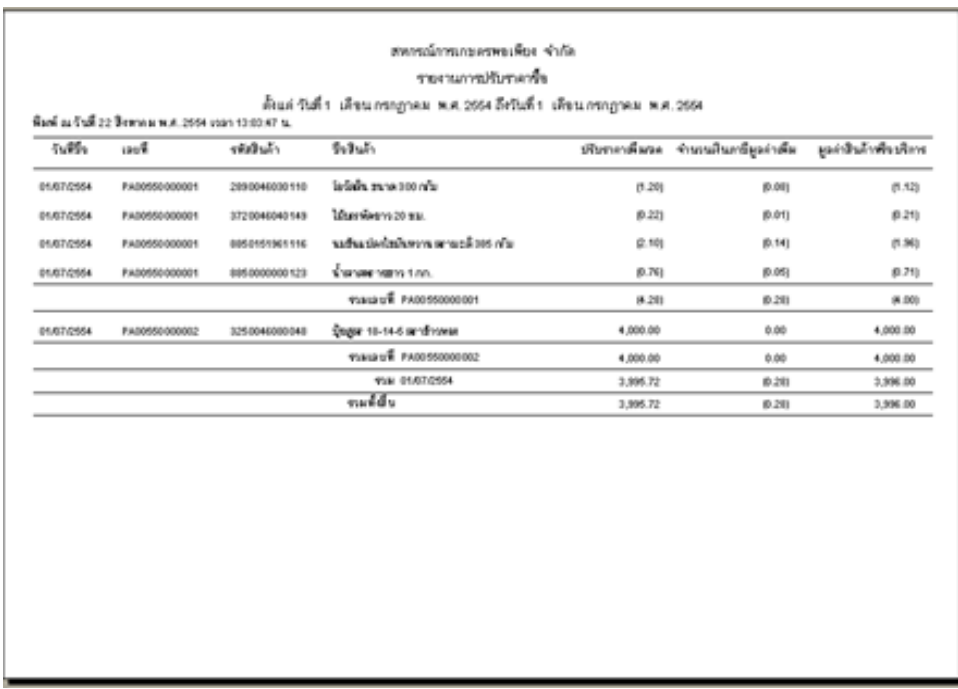

 $\frac{1}{3}$ ปที่ 2 – 29 ตัวอย่างรายงานการปรับราคาซื้อ

#### **3.8 รายงานใบลดหนี้**

# เมื่อเข้าสู่เมนู จะปรากฏหน้าต่างให้เลือกเงื่อนไขต่างๆ ในการออกรายงานใบลดหนี้ ดังรูปที่ 2 – 30 เงื่อนไขรายงานใบลดหนี้

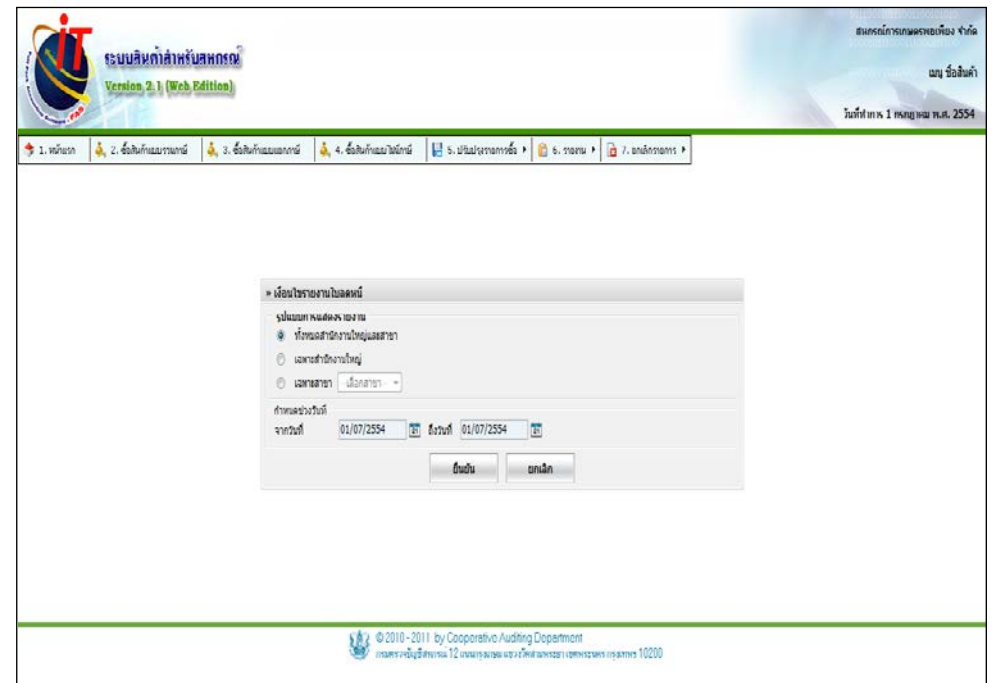

รูปที่ 2 – 30 เงื่อนไขรายงานใบลดหนี้

โดยมีรายละเอียดการกาหนดเงื่อนไข ดังนี ํ ้ ูรูปแบบการแสดงรายงาน ให้ระบุว่าต้องการให้ระบบแสดงข้อมูลเจ้าหนี้การค้า อยางไร โดยมีให้เลือก ่ 3 รูปแบบ ได้แก่ - รวมทั้ งหมด ทั้ งสํานักงานใหญ่และสาขา - เฉพาะข้อมูลของสํานักงานใหญ่ - เฉพาะข้อมูลของสาขาที่ระบุ สําหรับสหกรณ์ที่ไม่มีสาขา การแสดงข้อมูลตาม เงื่อนไขรวมทั้งหมด และ เฉพาะสำนักงานใหญ่ จะ แสดงข้อมูลเดียวกนั

# ึ กำหนดช่วงวันที่ ระบุว่า ต้องการให้ระบบแสดงข้อมูลรายละเอียดการ ซื้อในช่วงเวลาใดบ้าง การเลือกช่วงวันที่ สามารถเลือก ได้ตั้ งแต่วันที่ต้นปี บัญชี จนถึง วันทําการปัจจุบัน

### ๏ รายงานใบลดหนี้

# เมนูรายงานใบลดหนี้ เป็ นการแสดงรายงานใบลดหนี้ที่เกิดจากการส่งคืนสินค้า ในช่วงเวลา ต่างๆ ที่กำหนด สำหรับรูปแบบรายงานดังปรากฏตามรูปที่ 2 – 31 ตัวอย่างรายงานใบลดหนี้

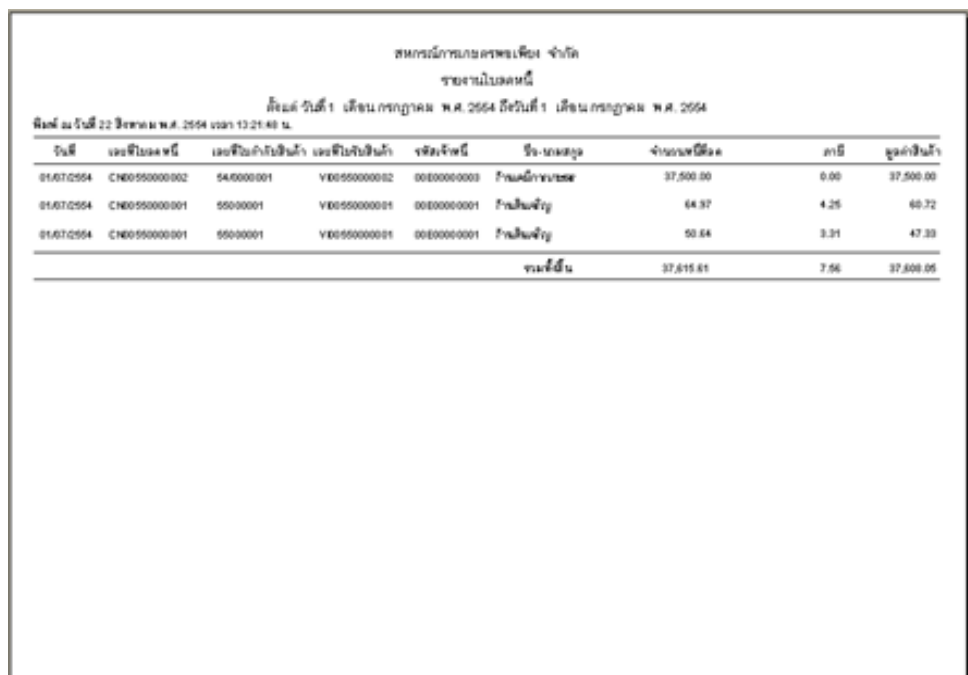

รูปที่ 2 – 31 ตัวอยางรายงานใบลดหนี ่ ้

### **3.9 รายงานสรุปซื้อแยกตามประเภทสินค้า**

เมื่อเข้าสู่เมนู จะปรากฏหน้าต่างให้เลือกเงื่อนไขต่างๆ ในการออกรายงานสรุปซื้อแยกตาม ประเภทสินค้า ดังรูปที่ 2 – 32 เงื่อนไขรายงานสรุปซื้อแยกตามประเภทสินค้า

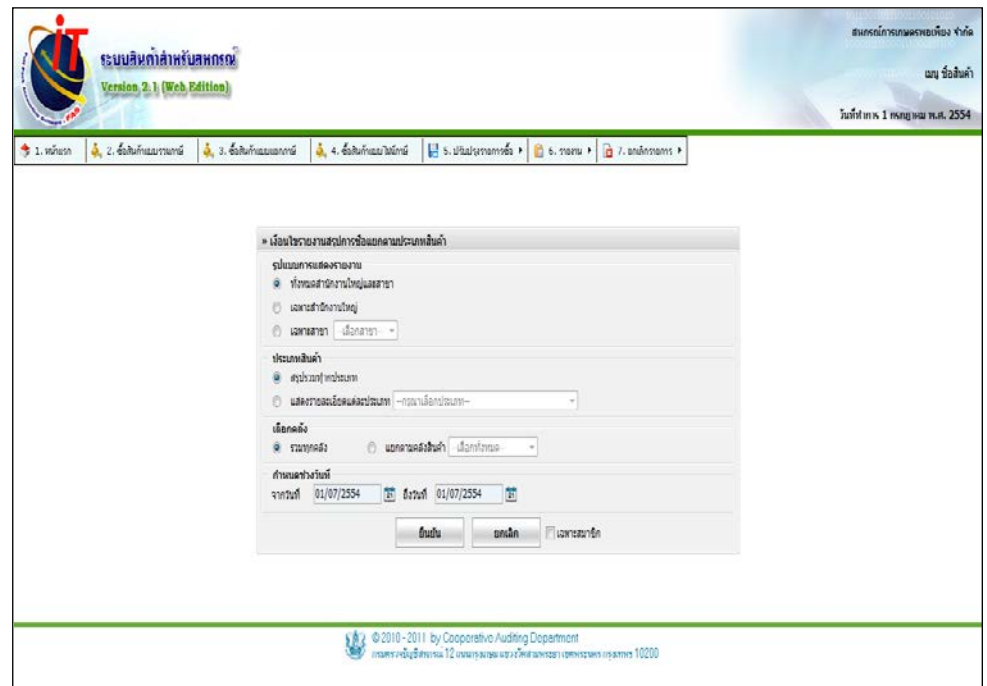

รูปที่ 2 – 32 เงื่อนไขรายงานสรุปซื้อแยกตามประเภทสินค้า

โดยมีรายละเอียดการกาหนดเงื่อนไข ดังนี ํ ้ ู รูปแบบการแสดงรายงาน ให้ระบุว่าต้องการให้ระบบแสดงข้อมูลเจ้าหนี้การค้า อยางไร โดยมีให้เลือก ่ 3 รูปแบบ ได้แก่ - รวมทั้ งหมด ทั้ งสํานักงานใหญ่และสาขา - เฉพาะข้อมูลของสํานักงานใหญ่

> - เฉพาะข้อมูลของสาขาที่ระบุ สําหรับสหกรณ์ที่ไม่มีสาขา การแสดงข้อมูลตาม เงื่อนไขรวมทั้งหมด และ เฉพาะสำนักงานใหญ่ จะ แสดงข้อมูลเดียวกนั

ประเภทสินค้า เลือกประเภทสินค้าที่ต้องการออกรายงาน โดยมีให้ เลือก 2 ประเภท ได้แก่ สรุปรวมทุกประเภท และ แสดงรายละเอียดแต่ละประเภท ตามที่กาหนด ํ เลือกคลัง เลือกคลังที่ต้องการออกรายงาน โดยสามารถเลือกได้ 2 แบบ ได้แก่ แสดงรายงานทุกคลัง หรือ แสดงเฉพาะ ้คลังที่กำหบด ้กำหนดช่วงวันที่ ระบุว่า ต้องการให้ระบบแสดงข้อมูลรายละเอียดการ ซื้อในช่วงเวลาใดบ้าง การเลือกช่วงวันที่ สามารถเลือก ได้ตั้ งแต่วันที่ต้นปี บัญชี จนถึง วันทําการปัจจุบัน

๏ รายงานสรุปซื้อแยกตามประเภทสินค้า

เมนูรายงานสรุปซื้อแยกตามประเภทสินค้า เป็ นการแสดงรายงานสรุปการซื้อแยกตามประเภท ของสินค้า โดยจะแสดงรายการทั้งหมดตามช่วงเวลาที่กำหนด สำหรับรูปแบบรายงานดังปรากฏตามรูปที่ 2 – 33 ตัวอย่างรายงานสรุปซื้อแยกตามประเภทสินค้า

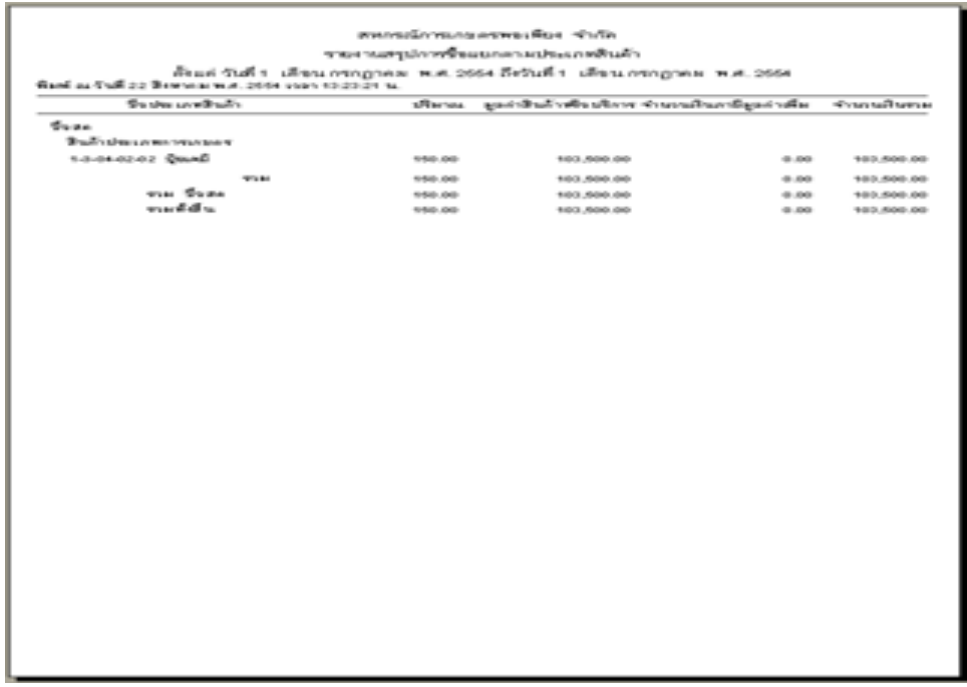

# รูปที่ 2 – 33 ตัวอยางรายงานสรุปซื ่ ้อแยกตามประเภทสินค้า

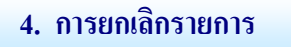

### **4.1 จัดการรายการซื้อ**

เมื่อเข้าสู่เมนู จะปรากฏหน้าจอ ดังรูปที่ 2 -34 จัดการรายการซื้อ

# เลขที่ กรอกเลขที่ใบซื้อสินค้าที่ต้องการยกเลิก

م

หากไม่สามารถจําเลขที่ใบซื้อสินค้าที่ต้องการยกเลิกได้ คลิกที่ปุ่ มนี้เพื่อทําการค้นใบชําระหนี้เจ้าหนี้การค้าที่ ต้องการยกเลิก

ี<mark>คกลง |</mark> คลิกปุ่มนี้เพื่อแสดงรายการใบซื้อสินค้าที่ทำการกรอก เลขที่หรือค้นหามา

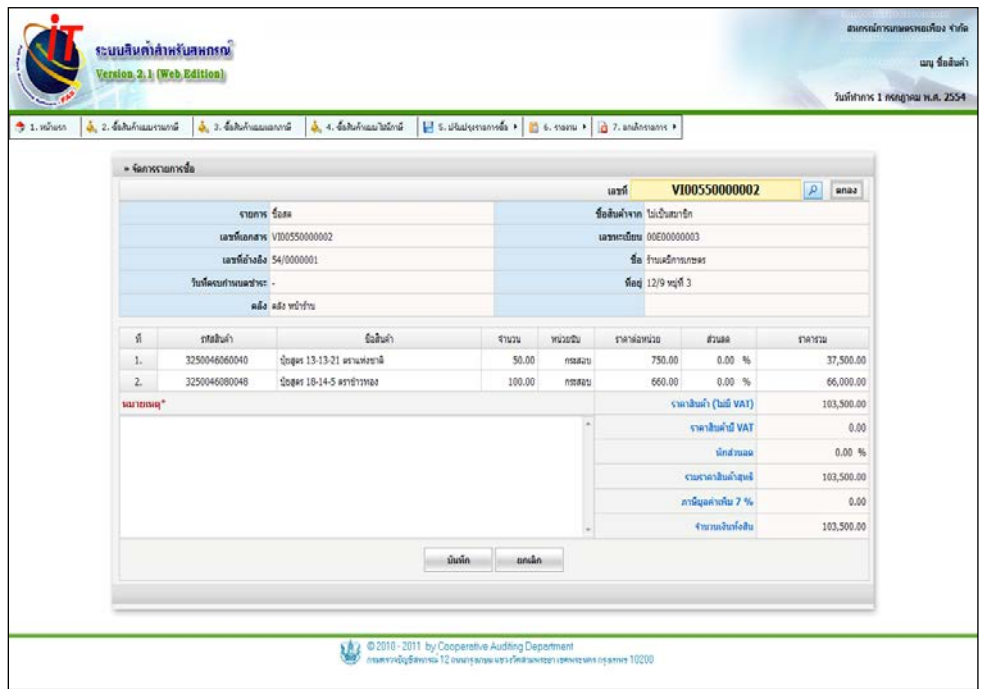

### รูปที่ 2 -34 จัดการรายการซื้อ

# โดยมีรายละเอียดการยกเลิกรายการ ดังนี้

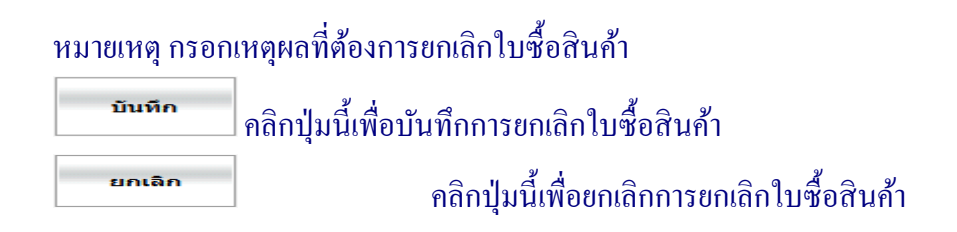

# **4.2 รายงานการยกเลิกใบซื้อสินค้า**

เมื่อเข้าสู่เมนู จะปรากฏหน้าจอ ดังรูปที่ 2 -35 เงื่อนไขรายงานการยกเลิกใบซื้อสินค้า

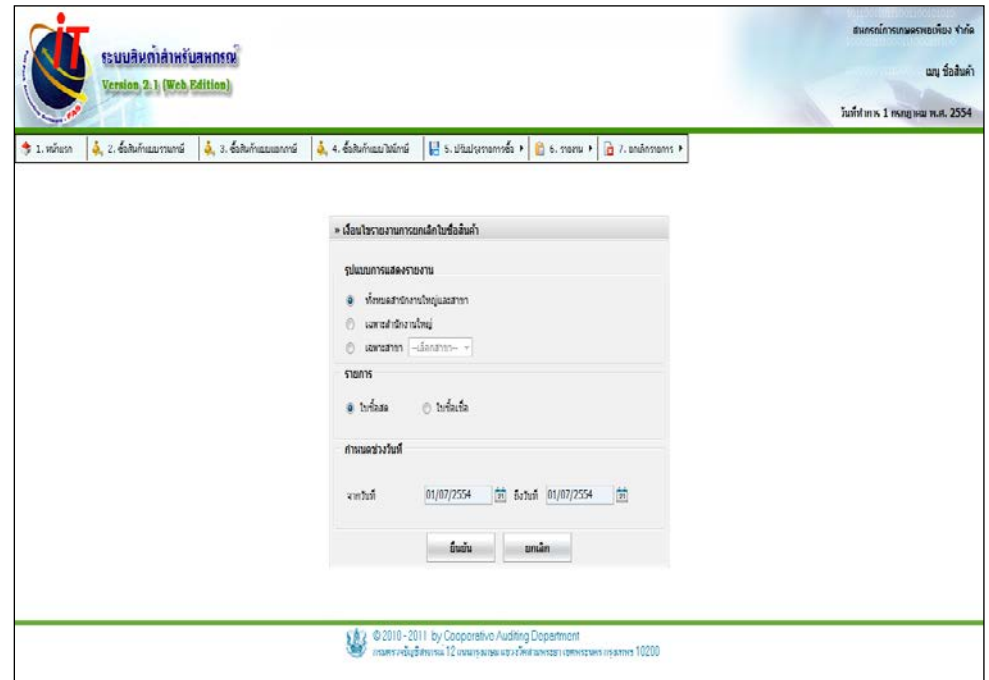

รูปที่ 2 -35 เงื่อนไขรายงานการยกเลิกใบซื้อสินค้า

# โดยมีรายละเอียดรายงานการยกเลิกใบซื้อสินค้า ดังนี้

ูรูปแบบการแสดงรายงาน ให้ระบุว่าต้องการให้ระบบแสดงข้อมูลเจ้าหนี้การค้า อยางไร โดยมีให้เลือก ่ 3 รูปแบบ ได้แก่ - รวมทั้ งหมด ทั้ งสํานักงานใหญ่และสาขา - เฉพาะข้อมูลของสํานักงานใหญ่ - เฉพาะข้อมูลของสาขาที่ระบุ สําหรับสหกรณ์ที่ไม่มีสาขา การแสดงข้อมูลตาม เงื่อนไขรวมทั้งหมด และ เฉพาะสำนักงานใหญ่ จะ แสดงข้อมูลเดียวกนั ประเภทสินค้า เลือกประเภทสินค้าที่ต้องการออกรายงาน โดยมีให้ เลือก 2 ประเภท ได้แก่ สรุปรวมทุกประเภท และ ้ แสดงรายละเอียดแต่ละประเภท ตามที่กำหนด

้ กำหนดช่วงวันที่ ระบุว่า ต้องการให้ระบบแสดงข้อมูลการเคลื่อนไหว ของเจ้าหนี้ในช่วงเวลาใด ในกรณีที่ได้ทําการเลือก เงื่อนไขให้ระบบแสดงข้อมูลทะเบียนเจ้าหนี้การค้า การเลือกช่วงวันที่ สามารถเลือกได้ตั้ งแต่วันที่ต้นปี บัญชี จนถึง วันทําการปัจจุบัน

# ๏ รายงานการยกเลิกใบซื้อสินค้า

# เมนูรายงานการยกเลิกใบซื้อสินค้าเป็ นการแสดงรายงานการยกเลิกใบซื้อสินค้า ตามช่วงเวลาที่ กำหนด สำหรับรูปแบบรายงานดังปรากฏตามรูปที่ 2 – 36 ตัวอย่างรายงานยกเลิกใบใบซื้อสินค้า

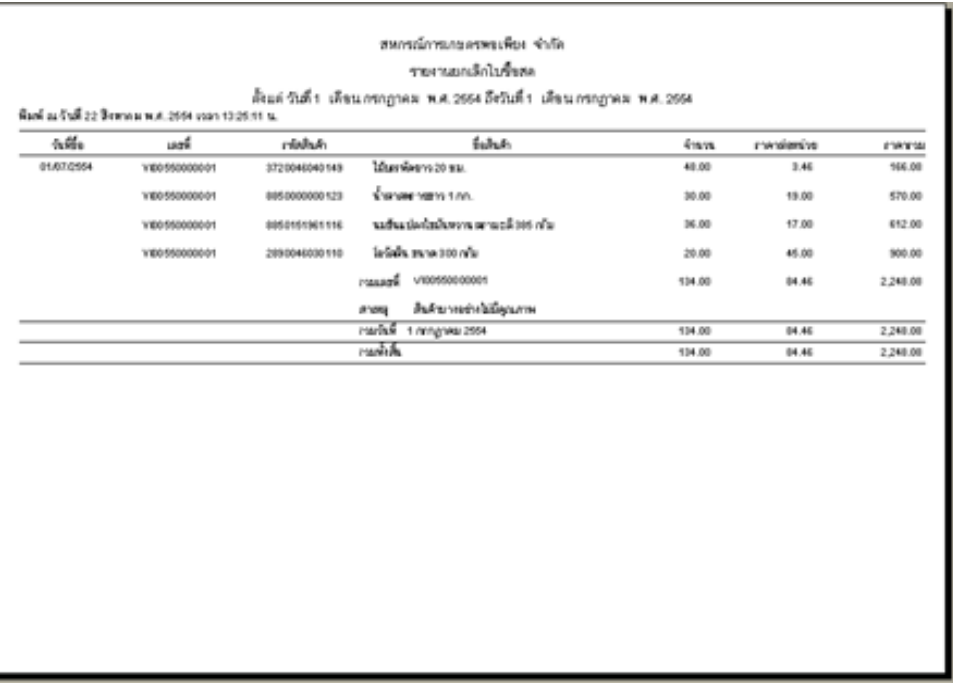

รูปที่ 2 – 36 ตัวอยางรายงานยกเลิกใบใบซื ่ ้อสินค้า